# Dell Precision Tower 7810

Příručka majitele

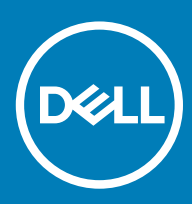

### Poznámky, upozornění a varování

- POZNÁMKA: POZNÁMKA označuje důležité informace, které umožňují lepší využití počítače.
- △ UPOZORNĚNÍ: UPOZORNĚNÍ poukazuje na možnost poškození hardwaru nebo ztráty dat a poskytuje návod, jak se danému problému vyhnout.
- A VAROVÁNÍ: VAROVÁNÍ upozorňuje na potenciální nebezpečí poškození majetku, úrazu nebo smrti.

**© 2018 Dell Inc. nebo její dceřiné společnosti. Všechna práva vyhrazena.** Dell, EMC a ostatní ochranné známky jsou ochranné známky společnosti Dell Inc. nebo dceřiných společností. Ostatní ochranné známky mohou být ochranné známky svých vlastníků.

# Obsah

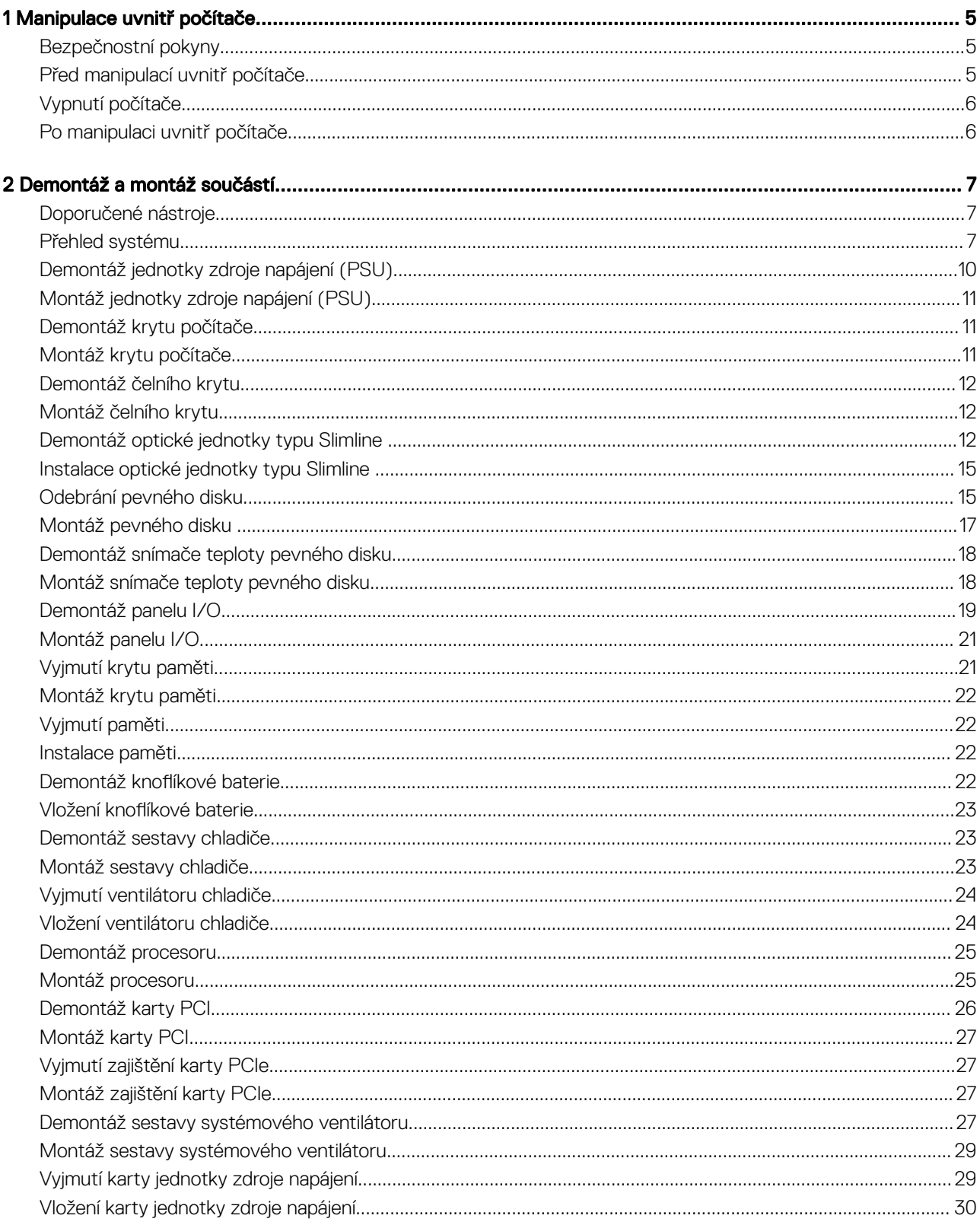

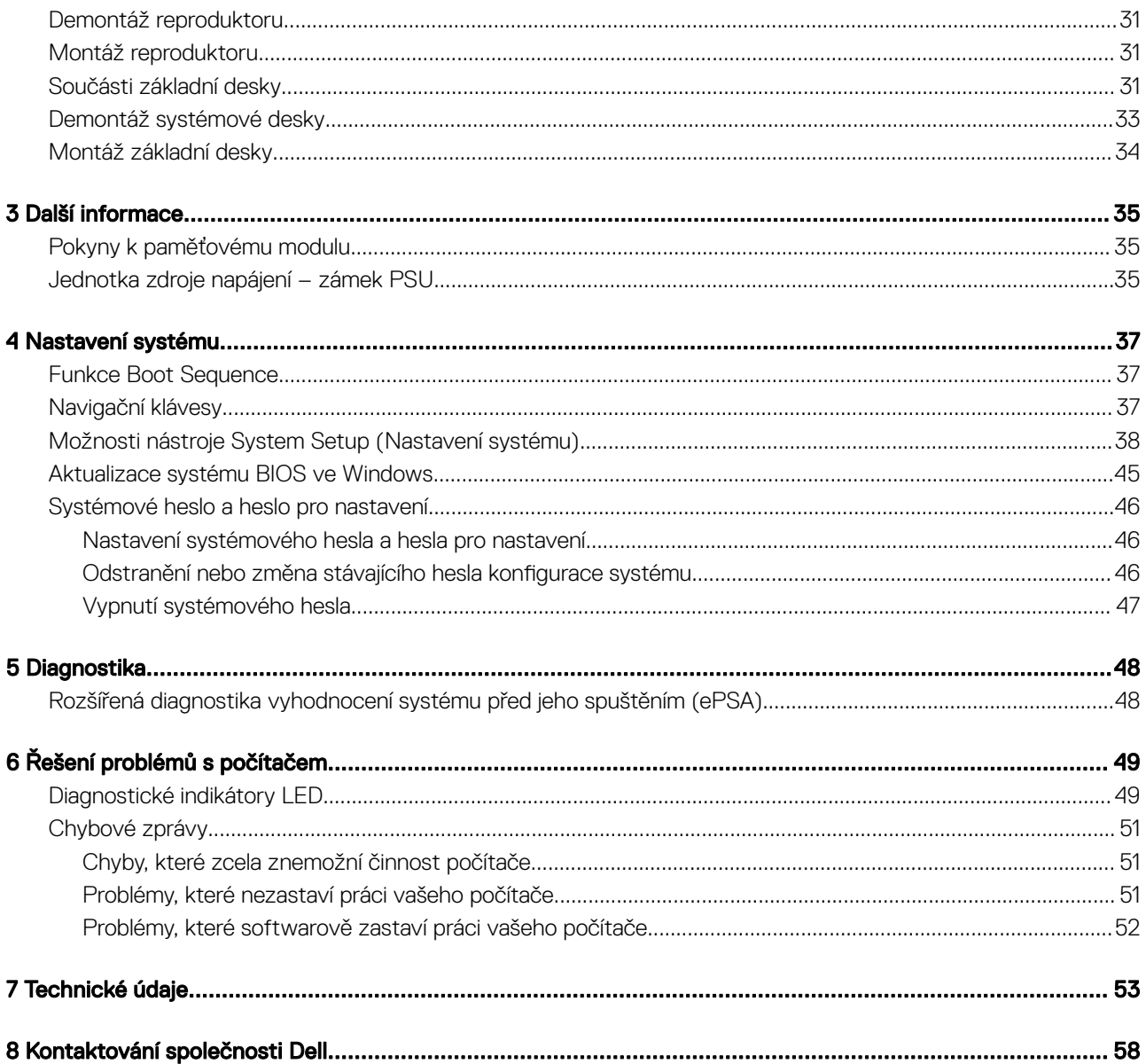

1

# <span id="page-4-0"></span>Bezpečnostní pokyny

Dodržováním následujících bezpečnostních zásad zabráníte možnému poškození počítače a zajistíte vlastní bezpečnost. Není-li uvedeno jinak, každý postup uvedený v tomto dokumentu vyžaduje splnění následujících podmínek:

- Přečetli jste si bezpečnostní informace dodané s počítačem.
- Součást je možné nahradit nebo (v případě zakoupení samostatně) nainstalovat pomocí postupu pro odebrání provedeném v obráceném pořadí.
- VAROVÁNÍ: Před otevřením panelů nebo krytu počítače odpojte všechny zdroje napájení. Po dokončení práce uvnitř počítače ΛI nainstalujte zpět všechny kryty, panely a šrouby předtím, než připojíte zdroje napájení.
- VAROVÁNÍ: Před manipulací uvnitř počítače si přečtěte bezpečnostní informace dodané s počítačem. Další informace o vhodných ΛI bezpečných postupech naleznete na domovské stránce Regulatory Compliance (Soulad s předpisy) na adrese www.Dell.com/ regulatory\_compliance.
- UPOZORNĚNÍ: Mnohé z oprav smí provádět pouze certifikovaný servisní technik. Sami byste měli pouze řešit menší potíže a provádět jednoduché opravy, ke kterým vás opravňuje dokumentace k produktu nebo ke kterým vás vyzve tým služeb a podpory online či po telefonu. Na škody způsobené neoprávněným servisním zásahem se nevztahuje záruka. Přečtěte si a dodržujte bezpečnostní pokyny dodané s produktem.
- $\wedge$   $\mid$  UPOZORNĚNÍ: Aby nedošlo k elektrostatickému výboji, použijte uzemňovací náramek nebo se opakovaně dotýkejte nenatřeného kovového povrchu a zároveň konektoru na zadní straně počítače.
- $\wedge$   $\mid$  UPOZORNĚNÍ: S komponentami a kartami manipulujte opatrně. Nedotýkejte se komponent ani kontaktů na kartě. Kartu uchopte za hrany nebo za kovovou montážní konzolu. Komponenty jako procesor držte za jejich hrany, nikoliv za kolíky.
- $\triangle|$  UPOZORNĚNÍ: Při odpojování kabelu tahejte za konektor nebo pásek pro vytahování, nikoli za samotný kabel. Některé kabely jsou vybaveny konektory s pojistkami. Pokud odpojujete tento typ kabelu, před odpojením kabelu pojistky stiskněte. Konektory při odpojování držte rovně, aby nedošlo k ohnutí kolíků konektoru. Před zapojením kabelu se ujistěte, že jsou oba konektory správně orientovány a zarovnány.
- POZNÁMKA: Barva počítače a některých součástí se může lišit od barev uvedených v tomto dokumentu.

## Před manipulací uvnitř počítače

Aby nedošlo k poškození počítače, před manipulací s vnitřními součástmi počítače proveďte následující kroky.

- 1 Dodržujte Bezpečnostní pokyny.
- 2 Ujistěte se, že je pracovní povrch rovný a čistý, aby nedošlo k poškrábání krytu počítače.
- 3 Vypněte počítač.
- 4 Odpojte všechny síťové kabely od počítače.

#### $\triangle|$  UPOZORNĚNÍ: Při odpojování síťového kabelu nejprve odpojte kabel od počítače a potom jej odpojte od síťového zařízení.

- 5 Odpojte počítač a všechna připojená zařízení od elektrických zásuvek.
- 6 U odpojeného počítače stiskněte a podržte tlačítko napájení a uzemněte tak základní desku.

<sup>1</sup> POZNÁMKA: Aby nedošlo k elektrostatickému výboji, použijte uzemňovací náramek nebo se opakovaně dotýkejte nenatřeného kovového povrchu, když se dotýkáte konektoru na zadní straně počítače.

# <span id="page-5-0"></span>Vypnutí počítače

#### UPOZORNĚNÍ: Aby nedošlo ke ztrátě dat, před vypnutím počítače uložte a zavřete všechny otevřené soubory a ukončete všechny spuštěné aplikace.

- 1 Ukončete operační systém:
	- Systém Windows 8.1:
		- Zařízení s dotykovým ovládáním:
			- a Přejetím prstem od středu k pravému okraji obrazovky otevřete nabídku Ovládací tlačítka, kde vyberete tlačítko Nastavení.
			- b Zvolte  $\circlearrowright$  a vyberte možnost **Shut down (Vypnout)**.

Nebo

- Na hlavní obrazovce se dotkněte  $\circ$  a poté zvolte možnost **Shut down (Vypnout)**.
- Pomocí myši:
	- a Umístěte ukazatel myši do pravého horního rohu obrazovky a klikněte na tlačítko Nastavení.
	- b Klikněte na  $\mathbb{O}$  a vyberte možnost **Shut down (Vypnout).**

Nebo

- ∘ Na hlavní obrazovce klikněte na **Ú** a poté zvolte možnost **Shut down (Vypnout).**
- Windows 7:
	- 1 Klikněte na možnost Start
	- 2 Klikněte na tlačítko Vypnout.

nebo

- 1 Klikněte na možnost Start
- 2 Klikněte na šipku v pravém dolním rohu nabídky Start, viz níže, a poté klikněte na možnost Shut Down (Vypnout)

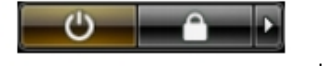

2 Zkontrolujte, zda jsou počítač i všechna připojená zařízení vypnutá. Pokud se počítač a všechna připojená zařízení nevypnou automaticky po vypnutí operačního systému, stiskněte a podržte tlačítko napájení asi 6 sekundy a vypněte jej tak.

## Po manipulaci uvnitř počítače

Po dokončení montáže se ujistěte, že jsou připojena všechna externí zařízení, karty a kabely. Učiňte tak dříve, než zapnete počítač.

1 Připojte k počítači všechny telefonní nebo síťové kabely.

#### $\triangle|$  UPOZORNĚNÍ: Chcete-li připojit síťový kabel, nejprve připojte kabel do síťového zařízení a teprve poté do počítače.

- 2 Připojte počítač a všechna připojená zařízení do elektrických zásuvek.
- 3 Zapněte počítač.
- 4 Podle potřeby spusťte nástroj ePSA Diagnostics (Diagnostika ePSA) a ověřte, zda počítač pracuje správně.

# Demontáž a montáž součástí

2

<span id="page-6-0"></span>V této části naleznete podrobné informace o postupu demontáže a montáže součástí z počítače.

## Doporučené nástroje

Postupy uvedené v tomto dokumentu mohou vyžadovat použití následujících nástrojů:

- malý plochý šroubovák,
- křížový šroubovák č. 2.
- křížový šroubovák č. 1,
- malá plastová jehla,

Návody, dokumentace a způsoby odstraňování problémů zjistíte naskenováním tohoto QR kódu nebo kliknutím sem: [http://](http://www.dell.com/QRL/Workstation/T7810)

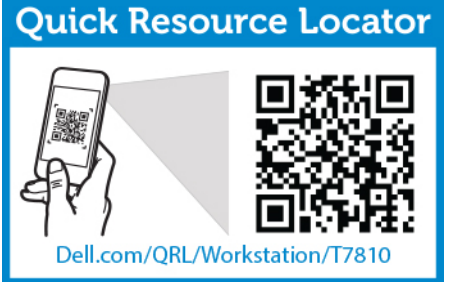

[www.Dell.com/QRL/Workstation/T7810](http://www.dell.com/QRL/Workstation/T7810).

## Přehled systému

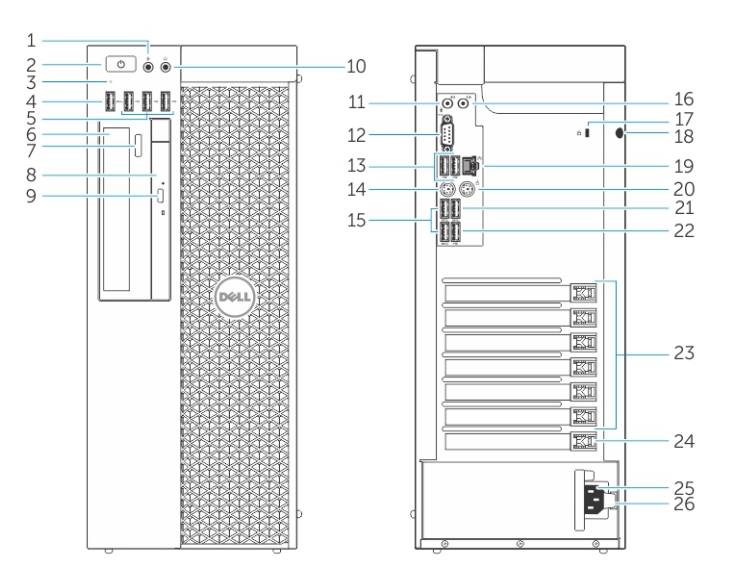

#### Obrázek 1. Čelní a zadní pohled na počítač T7810

- 1 konektor pro mikrofon
- 2 tlačítko napájení, indikátor napájení
- indikátor činnosti pevného disku
- Konektor USB 3.0
- Konektory USB 2.0
- optická jednotka (volitelná)
- tlačítko pro vysunutí optické jednotky (volitelné)
- optická jednotka (volitelná)
- tlačítko pro vysunutí optické jednotky (volitelné)
- Konektor pro sluchátka
- Vstupní konektor mikrofonu
- konektor sériového rozhraní
- Konektory USB 2.0
- Konektor klávesnice PS/2
- Konektory USB 3.0
- konektor line-out
- slot bezpečnostního kabelu
- Kroužek na visací zámek
- síťový konektor
- Konektor myši PS/2
- Konektor USB 3.0
- Konektor USB 2.0
- aktivní sloty rozšiřujících karet
- mechanický slot
- Konektor napájecího kabelu
- uvolňující západka napájecího zdroje

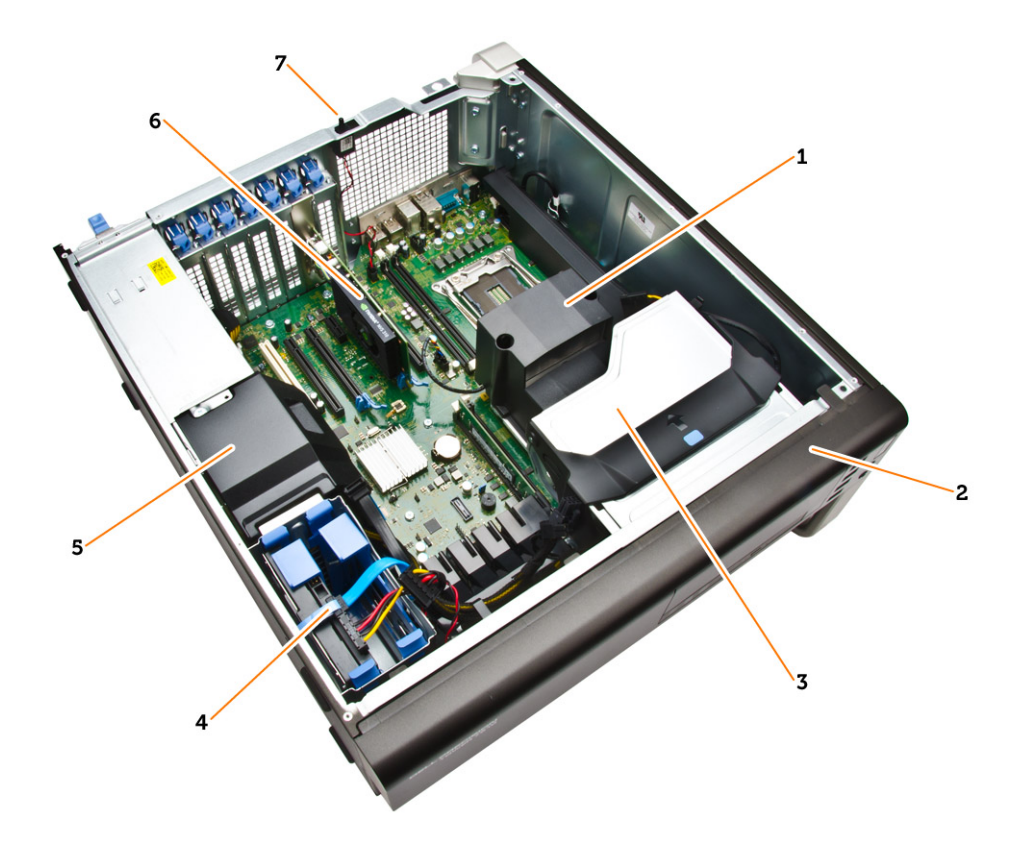

### Obrázek 2. Pohled dovnitř počítače T7810

- 1 chladič s integrovaným ventilátorem 2 čelní kryt
- 3 optická mechanika 4 pevné disky,
- 5 kryt kabelu jednotky zdroje napájení metala v roce v roce oprafická karta
- 7 spínače detekce vniknutí do skříně,
- 
- 
- 

<span id="page-9-0"></span>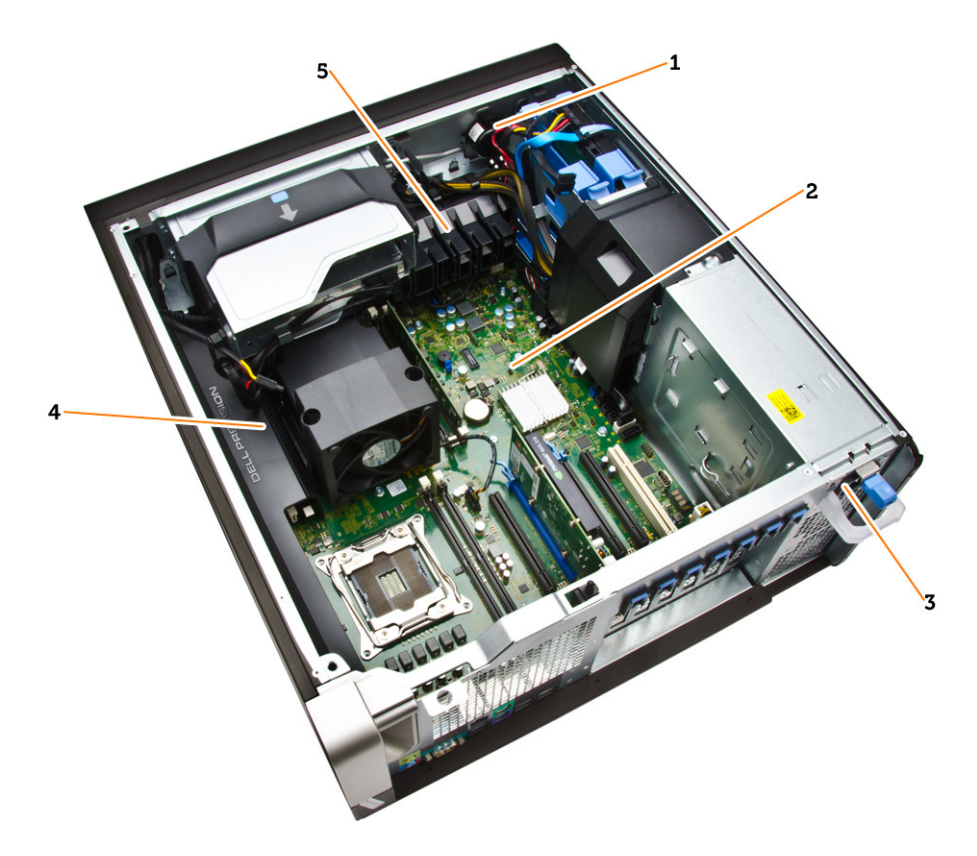

#### Obrázek 3. Pohled dovnitř počítače T7810

- 1 reproduktor
- 2 základní deska
- 3 jednotka zdroje napájení
- 4 kryt paměti
- 5 zajištění karty PCIe

## Demontáž jednotky zdroje napájení (PSU)

- 1 Postupujte podle pokynů v části Před [manipulací](#page-4-0) uvnitř počítače.
- 2 Je-li jednotka zdroje napájení zamknutá, vyjměte šroub a odemkněte ji. Další informace získáte v části Zámek [jednotky](#page-34-0) zdroje napájení.
- 3 Podle obrázku proveďte následující kroky:
	- a Uvolněte jednotku zdroje napájení uchopením jejího madla a zatlačením směrem dolů na modrou západku [1, 2].
	- b Vysuňte jednotku zdroje napájení z počítače za její madlo.

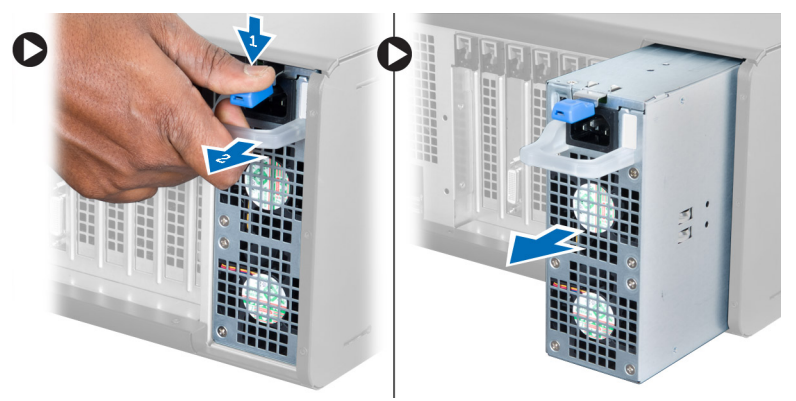

# <span id="page-10-0"></span>Montáž jednotky zdroje napájení (PSU)

- 1 Uchopte jednotku zdroje napájení za madlo a zasuňte ji do počítače.
- 2 Postupujte podle pokynů v části Po [manipulaci](#page-5-0) uvnitř počítače.

# Demontáž krytu počítače

- 1 Postupujte podle pokynů v části Před [manipulací](#page-4-0) uvnitř počítače.
- 2 Zdvihněte západku, abyste uvolnili kryt.

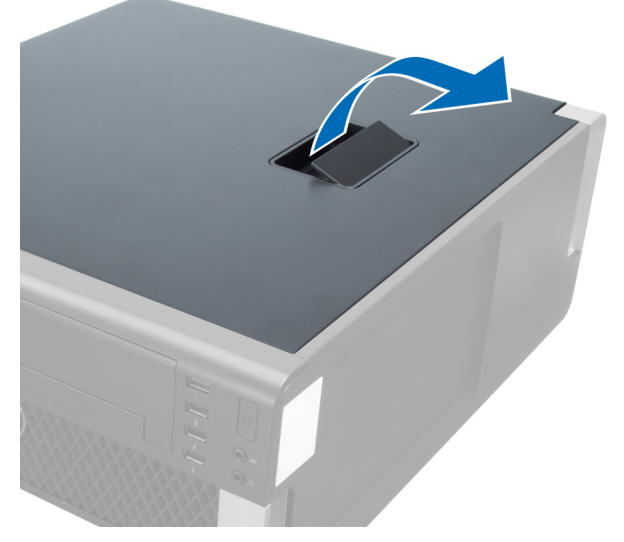

3 Zvedněte kryt do úhlu 45 stupňů a sejměte jej z počítače.

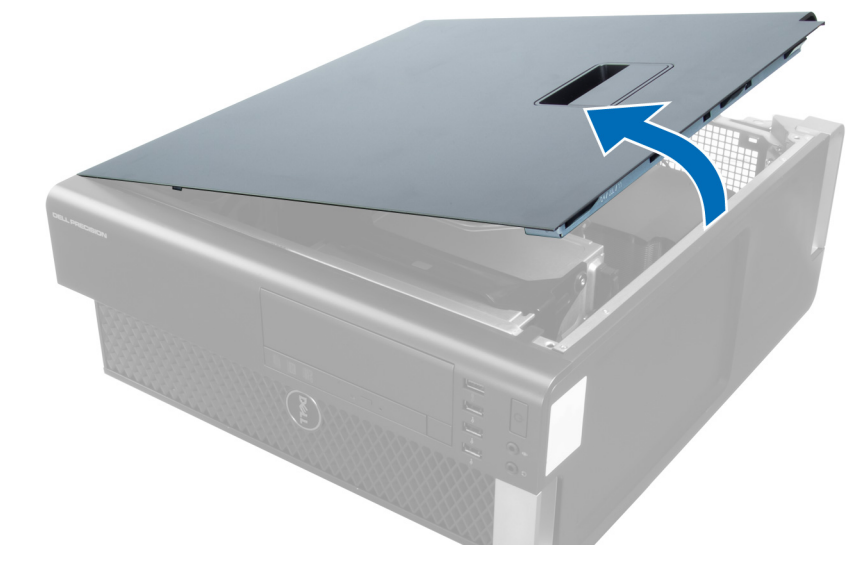

# Montáž krytu počítače

- 1 Kryt počítače umístěte na skříň.
- 2 Zatlačte na kryt počítače, aby zapadl na místo.
- 3 Postupujte podle pokynů v části Po [manipulaci](#page-5-0) uvnitř počítače.

# <span id="page-11-0"></span>Demontáž čelního krytu

- 1 Postupujte podle pokynů v části Před [manipulací](#page-4-0) uvnitř počítače.
- 2 Sejměte kryt [počítače.](#page-10-0)
- 3 Nadzvedněte jisticí svorky umístěné na okraji čelního krytu směrem od šasi.

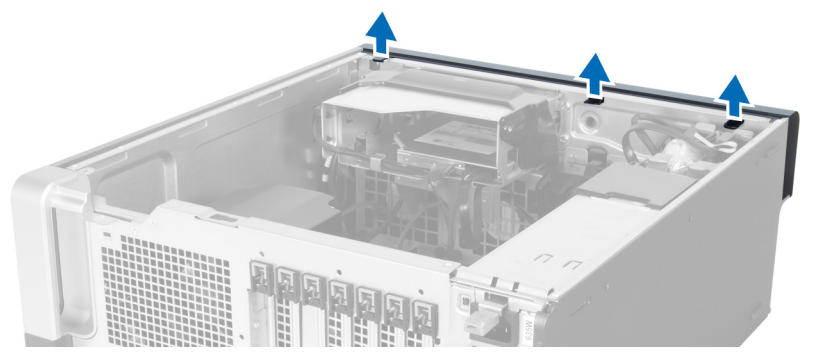

4 Pootočte a vysuňte kryt směrem od počítače a uvolněte háčky na protilehlém okraji rámu skříně.

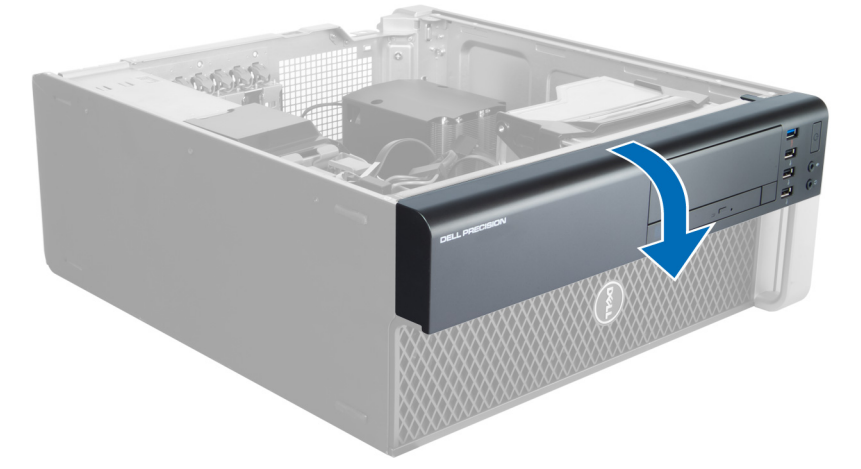

## Montáž čelního krytu

- 1 Háčky u spodního okraje čelního panelu vložte do slotů v přední části šasi.
- 2 Otočte kryt směrem k počítači tak, aby jisticí spony na čelním krytu zapadly na své místo.
- 3 Namontujte kryt [počítače.](#page-10-0)
- 4 Postupujte podle pokynů v části Po [manipulaci](#page-5-0) uvnitř počítače.

## Demontáž optické jednotky typu Slimline

- 1 Postupujte podle pokynů v části Před [manipulací](#page-4-0) uvnitř počítače.
- 2 Sejměte kryt [počítače.](#page-10-0)
- 3 Odpojte napájecí a datový kabel od optické jednotky.

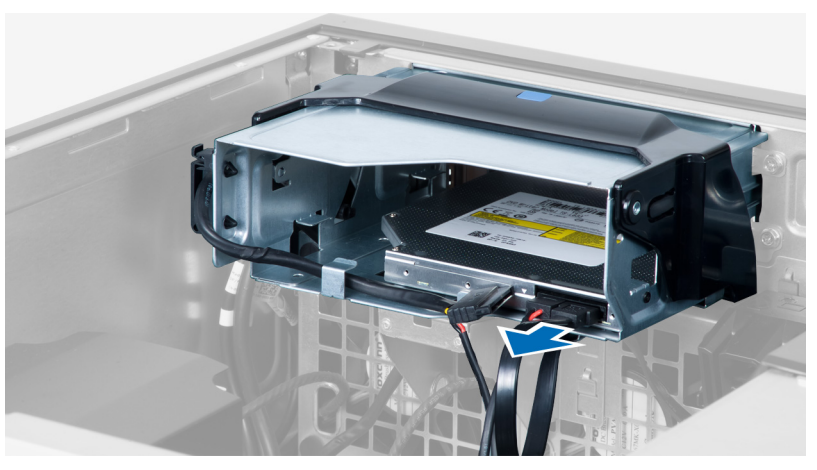

4 Vyvlékněte kabely ze západek.

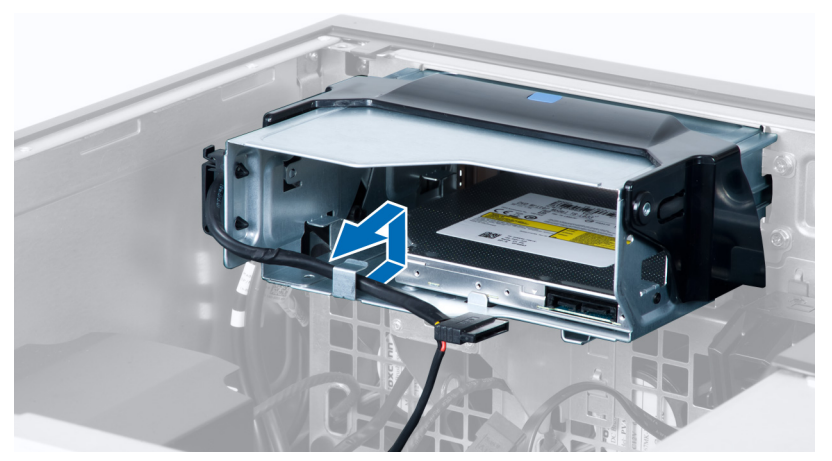

5 Zatlačením na sponu uvolněte západku upevňující kabely na straně klece optické jednotky.

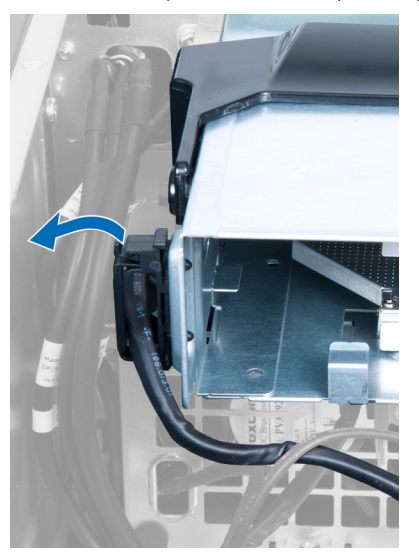

6 Zvedněte kabely.

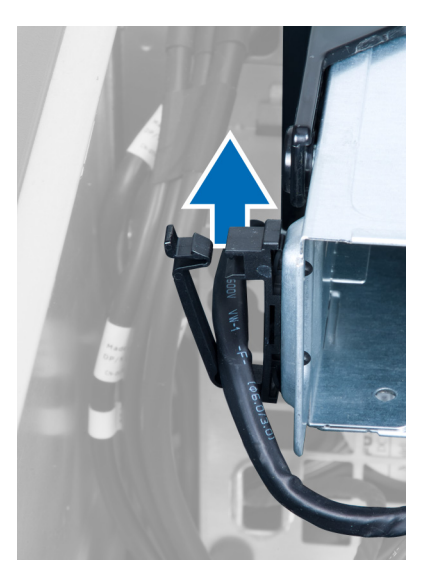

7 Zvedněte západku na horní straně klece optické jednotky.

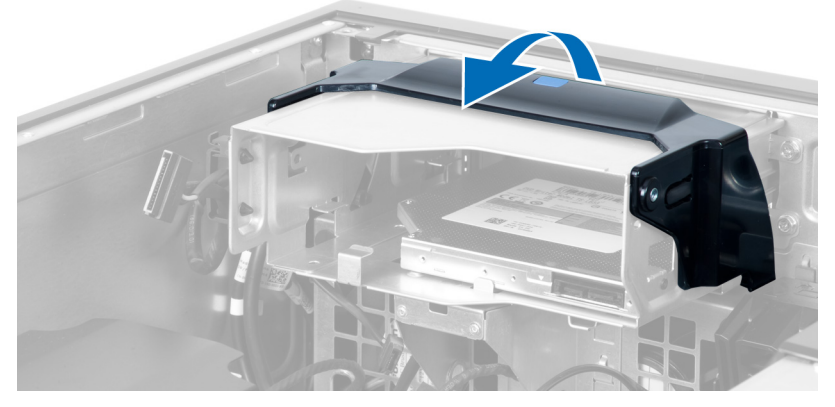

8 Zatímco držíte západku, vysuňte klec optické jednotky z její pozice.

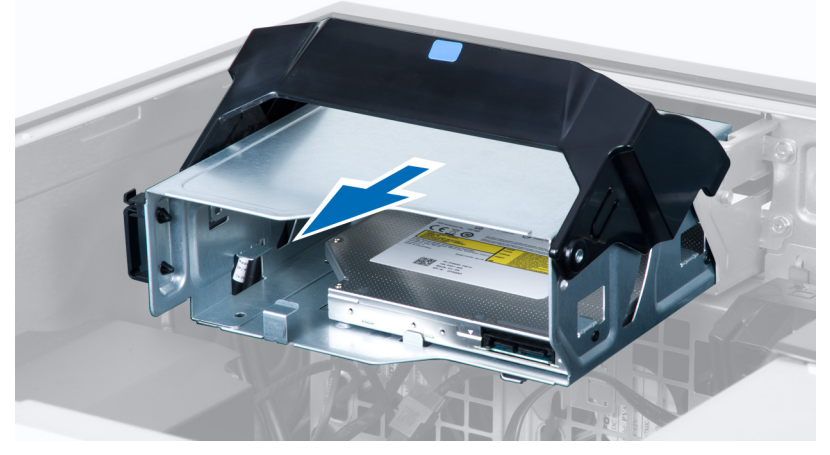

9 Vyšroubujte šrouby zajišťující optickou jednotku ke kleci jednotky.

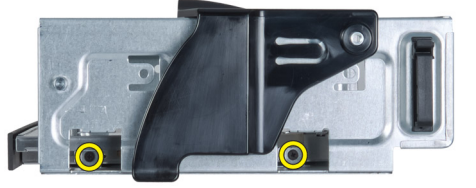

10 Vyšroubujte šrouby zajišťující optickou jednotku ke kleci jednotky.

<span id="page-14-0"></span>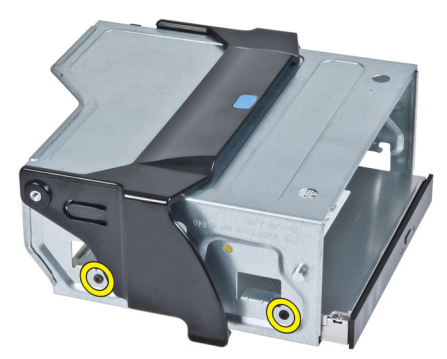

11 Vyjměte optickou jednotku z klece optické jednotky.

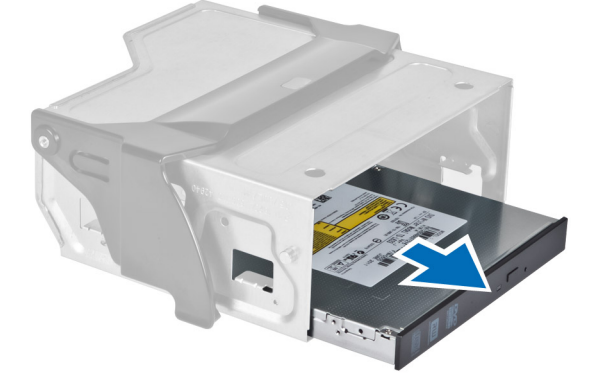

## Instalace optické jednotky typu Slimline

- 1 Nadzdvihněte západku a zasuňte klec optické jednotky na místo.
- 2 Zatlačte na sponu, abyste uvolnili západku a provlečte kabely do držáku.
- 3 Připojte napájecí kabel k zadní straně optické jednotky.
- 4 Připojte datový kabel k zadní straně optické jednotky.
- 5 Namontujte kryt [počítače.](#page-10-0)
- 6 Postupujte podle pokynů v části Po [manipulaci](#page-5-0) uvnitř počítače.

## Odebrání pevného disku

- 1 Postupujte podle pokynů v části Před [manipulací](#page-4-0) uvnitř počítače.
- 2 Sejměte kryt [počítače.](#page-10-0)
- 3 Odpojte od pevného disku napájecí a datové kabely.

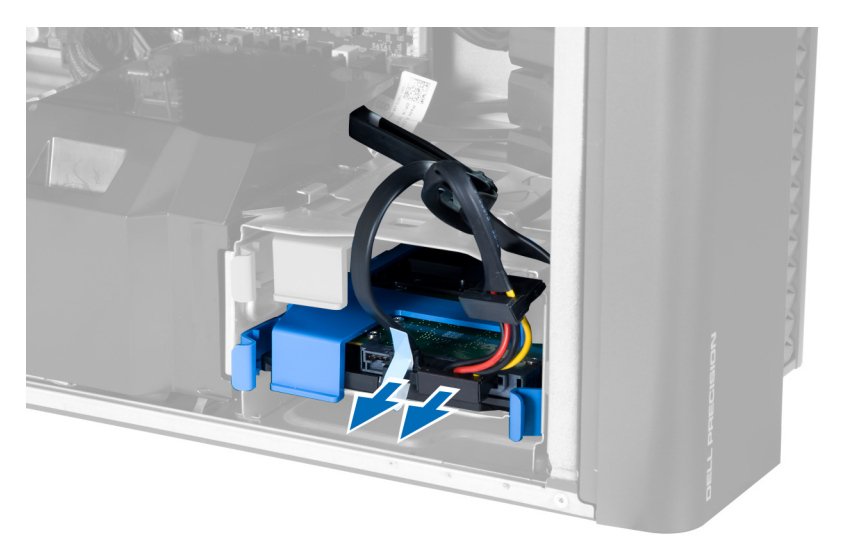

4 Zatlačte na západky po obou stranách držáku pevného disku.

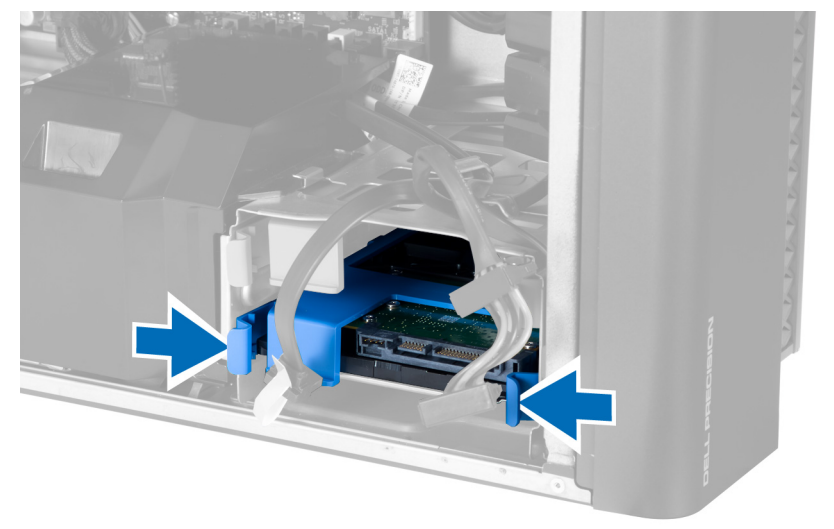

5 Vysuňte pevný disk z jeho pozice.

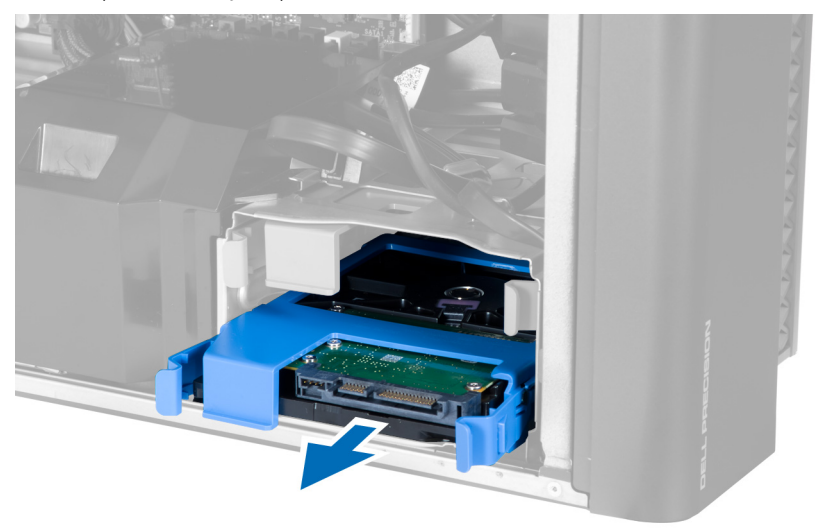

6 Pokud je nainstalován 2,5" pevný disk, roztáhněte držák pevného disku na obou stranách, uvolněte pevný disk a zvedněte jej z držáku pevného disku [1, 2].

<span id="page-16-0"></span>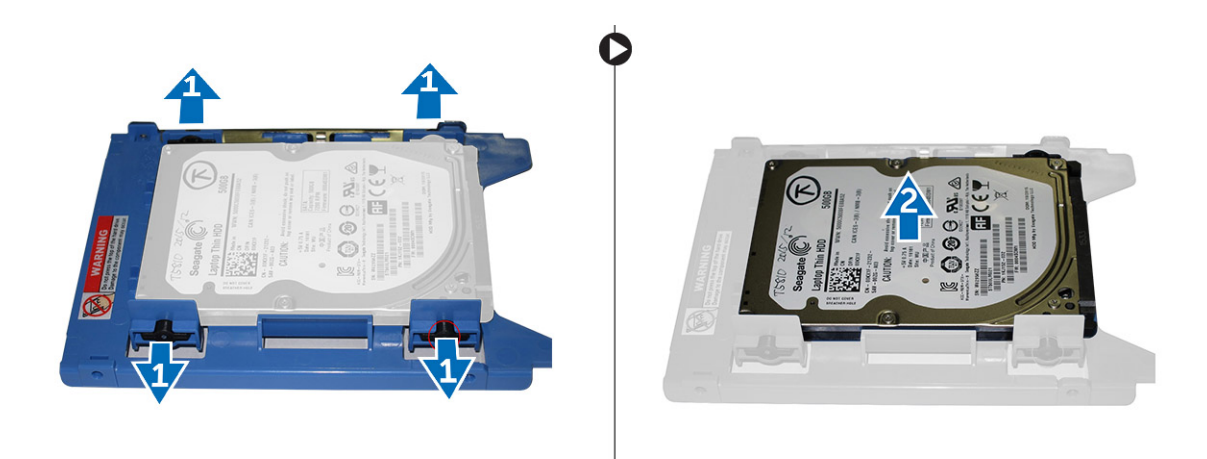

7 Pokud je nainstalován 3,5palcový pevný disk, roztáhněte držák pevného disku na obou stranách k uvolnění pevného disku.

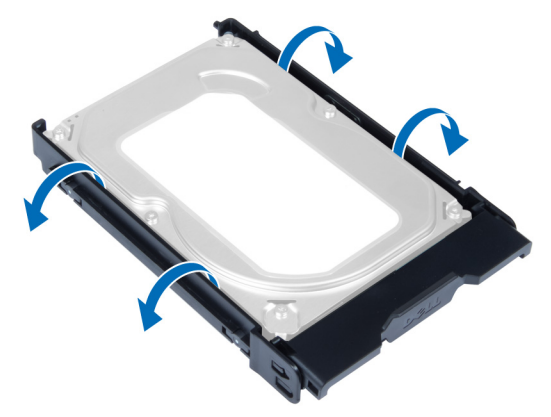

8 Zdvihněte pevný disk směrem nahoru a vyjměte ho z držáku pevného disku.

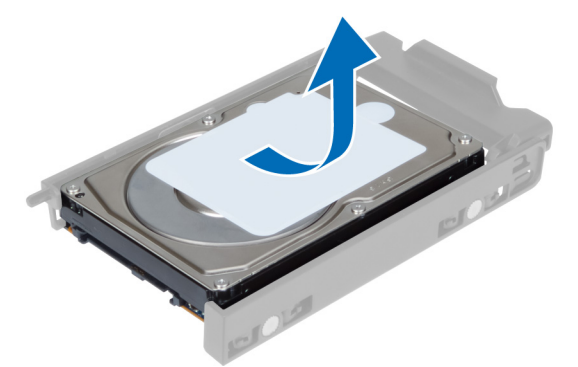

# Montáž pevného disku

- 1 Pokud je v počítači nainstalován 3,5palcový pevný disk, vložte ho a zatlačte do západek adaptéru pevného disku.
- 2 Pokud je v počítači nainstalován 2,5palcový pevný disk, vložte tento pevný disk do adaptéru pevného disku a utažením šroubků pevný disk připevněte.
- 3 Zajistěte pevný disk v kleci pevného disku a zasuňte ho do pozice.
- 4 Připojte kabel zdroje napájení pevného disku a datový kabel.
- 5 Namontujte kryt [počítače.](#page-10-0)
- 6 Postupujte podle pokynů v části Po [manipulaci](#page-5-0) uvnitř počítače.

# <span id="page-17-0"></span>Demontáž snímače teploty pevného disku

POZNÁMKA: Snímač teploty pevného disku představuje volitelnou součást a počítač jím není z výroby vybaven.

- 1 Postupujte podle pokynů v části Před [manipulací](#page-4-0) uvnitř počítače.
- 2 Sejměte kryt [počítače.](#page-10-0)
- 3 Najděte snímač teploty pevného disku připojený k základní desce.

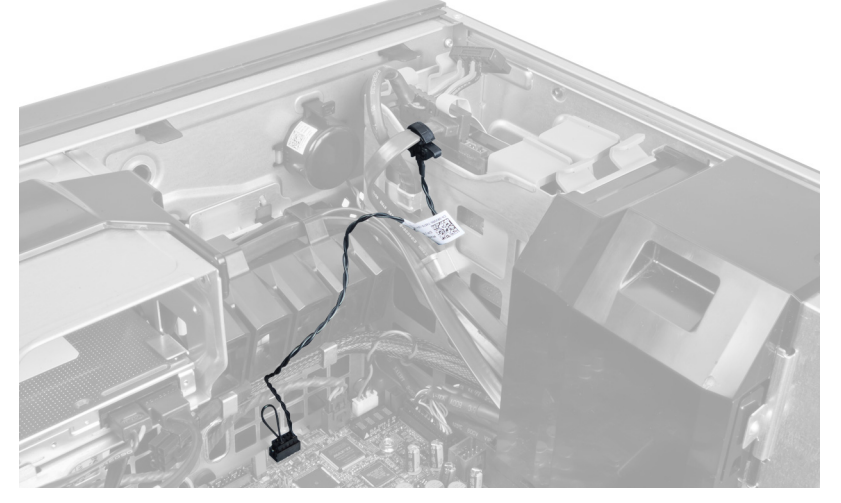

4 Odpojte kabel snímače teploty pevného disku od základní desky.

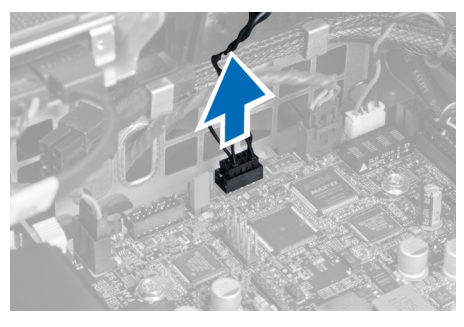

5 Uvolněte západku, která zajišťuje snímač teploty pevného disku. Zde je snímač teploty pevného disku připevněn k pevnému disku.

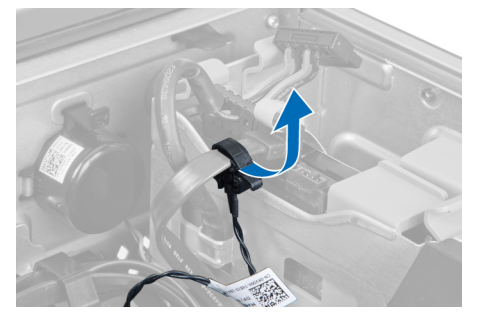

### Montáž snímače teploty pevného disku

#### POZNÁMKA: Snímač teploty pevného disku představuje volitelnou součást a počítač jím není z výroby vybaven.

- 1 Připojte snímač teploty pevného disku ke komponentě SAS pevného disku, jehož teplotu chcete sledovat, a zajistěte ho západkou.
- 2 Připojte kabel snímače teploty pevného disku k základní desce.
- 3 Namontujte kryt [počítače.](#page-10-0)
- 4 Postupujte podle pokynů v části Po [manipulaci](#page-5-0) uvnitř počítače.

# <span id="page-18-0"></span>Demontáž panelu I/O

- 1 Postupujte podle pokynů v části Před [manipulací](#page-4-0) uvnitř počítače.
- 2 Demontujte následující součásti:
	- a kryt [počítače](#page-10-0)
	- b [čelní](#page-11-0) kryt
- 3 Vyšroubujte šrouby upevňující klec panelu I/O k šasi.

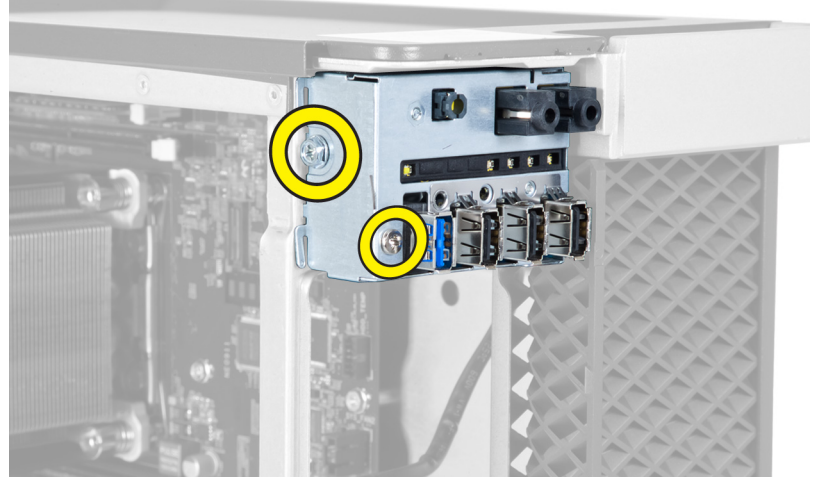

4 Vyjměte klec panelu I/O ze šasi.

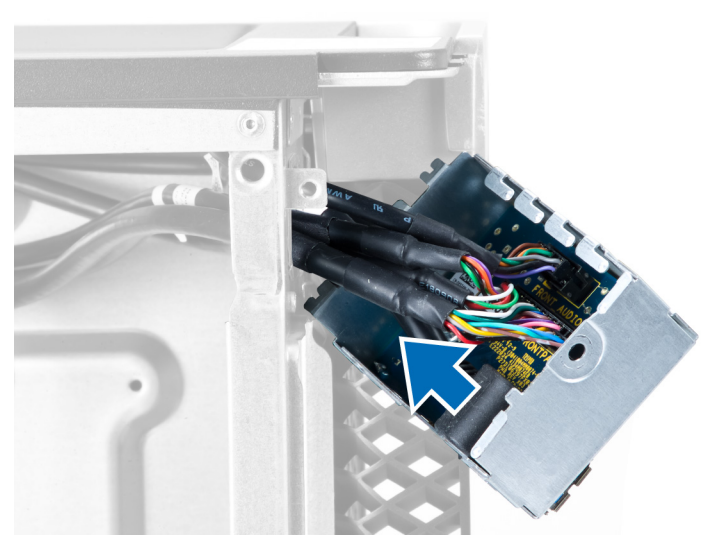

5 Odpojte kabely k uvolnění panelu I/O, abyste ho mohli vytáhnout z počítače.

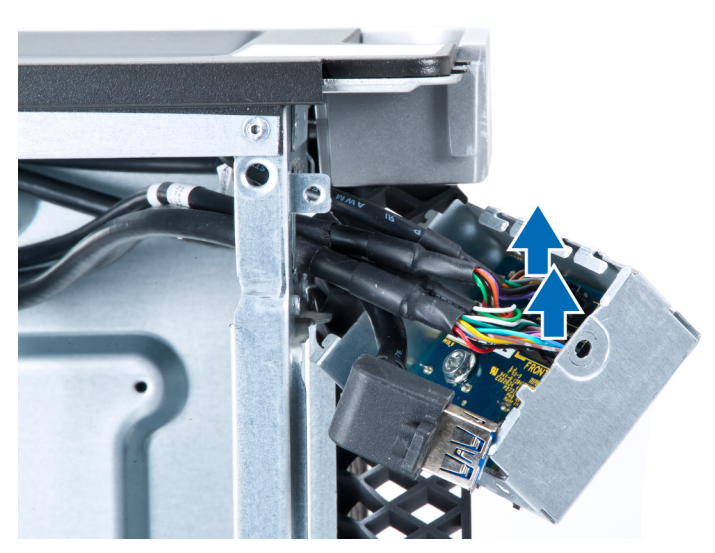

6 Vyjměte šrouby upevňující panel I/O ke kleci panelu I/O.

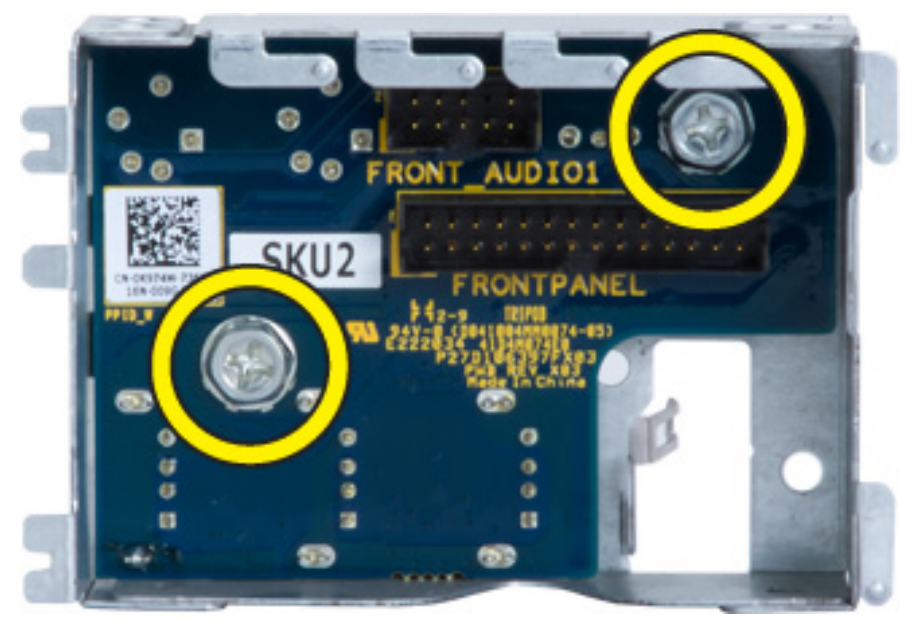

7 Vyjměte panel I/O z klece panelu I/O.

<span id="page-20-0"></span>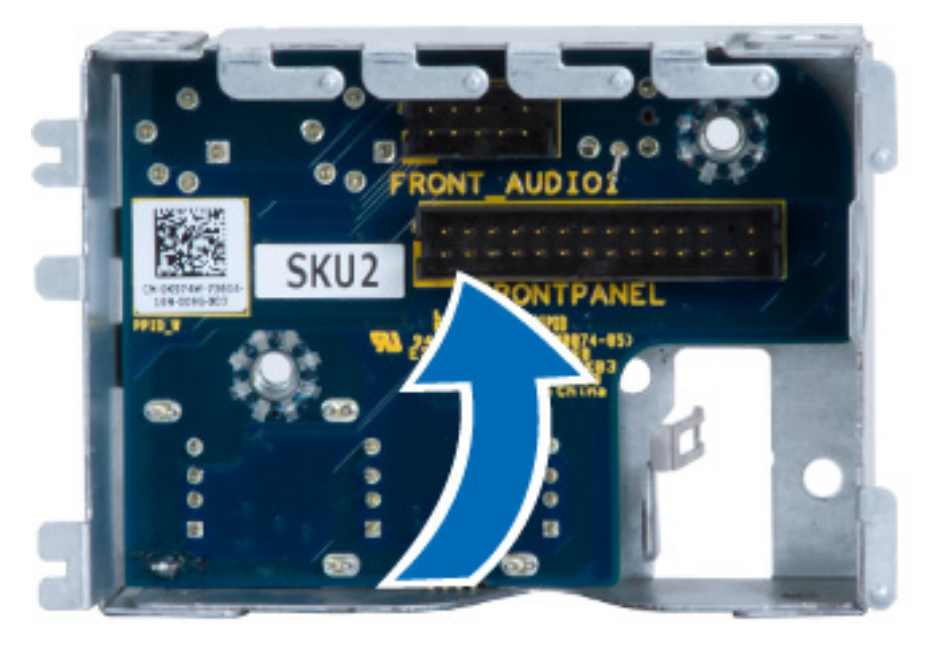

# Montáž panelu I/O

- 1 Vložte panel I/O do klece panelu I/O.
- 2 Utáhněte šrouby zajišťující panel I/O ke kleci panelu I/O.
- 3 Připojte k panelu I/O všechny kabely.
- 4 Zasuňte modul USB 3.0 do slotu.
- 5 Utáhněte šrouby upevňující modul USB 3.0 ke kleci panelu I/O.
- 6 Umístěte klec panelu I/O do slotu.
- 7 Utáhněte šrouby upevňující klec panelu I/O k šasi.
- 8 Namontujte tyto součásti:
	- a [čelní](#page-11-0) kryt
	- b kryt [počítače](#page-10-0)
- 9 Postupujte podle pokynů v části Po [manipulaci](#page-5-0) uvnitř počítače.

# Vyjmutí krytu paměti

- 1 Postupujte podle pokynů v části Před [manipulací](#page-4-0) uvnitř počítače.
- 2 Demontujte následující součásti:
	- a kryt [počítače](#page-10-0)
	- b optická [mechanika](#page-11-0)
- 3 Zatlačte směrem dolů na pojistný výčnělek na krytu paměti a vyjměte ho z počítače.

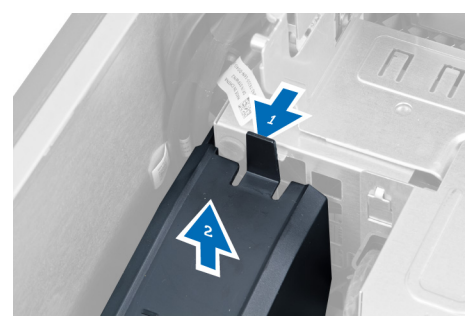

# <span id="page-21-0"></span>Montáž krytu paměti

- 1 Nainstalujte modul krytu paměti a zatlačte ho dolů, aby zacvakl na místo.
- 2 Namontujte tyto součásti:
	- a optická [mechanika](#page-14-0)
	- b kryt [počítače](#page-10-0)
- 3 Postupujte podle pokynů v části Po [manipulaci](#page-5-0) uvnitř počítače.

# Vyjmutí paměti

- 1 Postupujte podle pokynů v části Před [manipulací](#page-4-0) uvnitř počítače.
- 2 Demontujte následující součásti:
	- a kryt [počítače](#page-10-0)
	- b optická [mechanika](#page-11-0)
	- c kryt [paměti](#page-20-0)
- 3 Zatlačte na svorky zajišťující paměťový modul po obou stranách paměťového modulu, vytáhněte paměťový modul směrem nahoru a vyjměte jej z počítače.

#### POZNÁMKA: Naklonění modulu DIMM během vyjímání ho může poškodit.

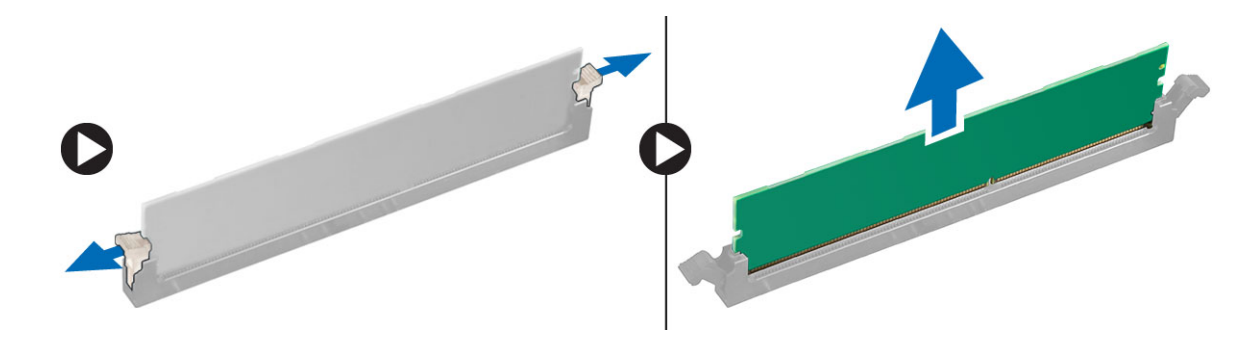

## Instalace paměti

- 1 Vložte paměťový modul do příslušného slotu.
- 2 Zatlačte na paměťový modul, dokud nebude uchycen pojistnými svorkami.

### POZNÁMKA: Naklonění modulu DIMM při vkládání může vést k jeho poškození.

- 3 Namontujte tyto součásti:
	- a kryt paměti
	- b optická [mechanika](#page-14-0)
	- c kryt [počítače](#page-10-0)
- 4 Postupujte podle pokynů v části Po [manipulaci](#page-5-0) uvnitř počítače.

## Demontáž knoflíkové baterie

- 1 Postupujte podle pokynů v části Před [manipulací](#page-4-0) uvnitř počítače.
- 2 Demontujte následující součásti:
	- a kryt [počítače](#page-10-0)
	- b [karty](#page-25-0) PCIe (slot 2 volitelné)
- 3 Stiskněte uvolňovací západku směrem od baterie. Tím umožníte vysunutí baterie z držáku. Vyjměte knoíkovou baterii z počítače.

<span id="page-22-0"></span>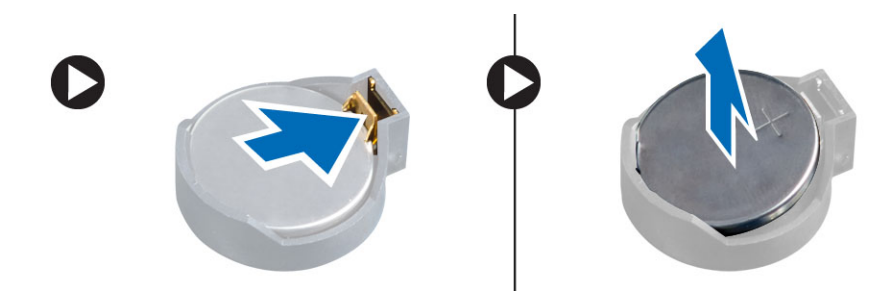

# Vložení knoflíkové baterie

- 1 Vložte knoflíkovou baterii do slotu na základní desce.
- 2 Zatlačte knoflíkovou baterii směrem dolů, aby pružina uvolňovací západky zapadla na místo a přichytila ji.
- 3 Namontujte tyto součásti:
	- a [karty](#page-26-0) PCIe (slot 2 volitelné)
	- b kryt [počítače](#page-10-0)
- 4 Postupujte podle pokynů v části Po [manipulaci](#page-5-0) uvnitř počítače.

### Demontáž sestavy chladiče

- 1 Postupujte podle pokynů v části Před [manipulací](#page-4-0) uvnitř počítače.
- 2 Demontujte následující součásti:
	- a kryt [počítače](#page-10-0)
	- b optická [jednotka](#page-11-0) (vyžadováno pouze při odstranění sestavy chladiče procesoru 1)
- 3 Postupujte takto:
	- a Odpojte kabel ventilátoru chladiče od základní desky [1].
	- b Uvolněte jisticí šrouby, které upevňují sestavu chladiče [2].
	- c Zvedněte chladič a vyjměte jej z počítače [3].

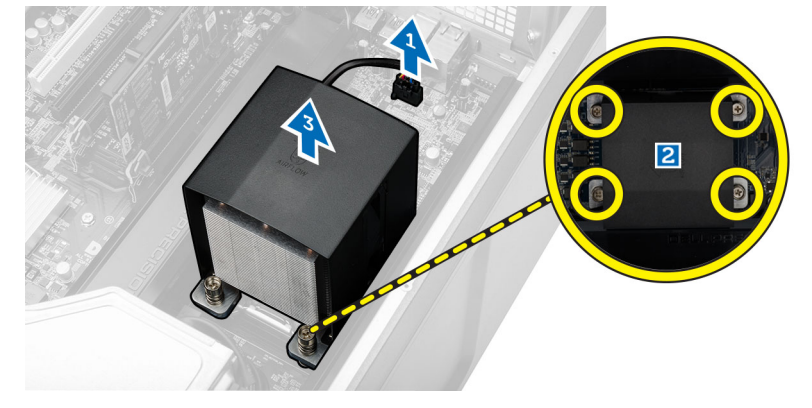

4 Opakujte krok 4 k odstranění druhého modulu chladiče z počítače.

## Montáž sestavy chladiče

- 1 Umístěte sestavu chladiče do počítače.
- 2 Pomocí jisticích šroubů sestavu chladiče upevněte k základní desce.

### POZNÁMKA: Špatné umístění šroubů může poškodit systém.

- 3 Připojte kabel sestavy chladiče k základní desce.
- 4 Namontujte tyto součásti:
	- a optická [jednotka](#page-14-0) (vyžadováno pouze při odstranění sestavy chladiče procesoru 1)
	- b kryt [počítače](#page-10-0)

<span id="page-23-0"></span>5 Postupujte podle pokynů v části Po [manipulaci](#page-5-0) uvnitř počítače.

# Vyjmutí ventilátoru chladiče

- 1 Postupujte podle pokynů v části Před [manipulací](#page-4-0) uvnitř počítače.
- 2 Demontujte následující součásti:
	- a kryt [počítače](#page-10-0)
	- b optická [jednotka](#page-11-0) (vyžadováno pouze při vyjmutí chladiče procesoru 1)
	- c sestava [chladiče](#page-22-0)
- 3 Vysuňte podložky zajišťující ventilátor chladiče ze sestavy chladiče.

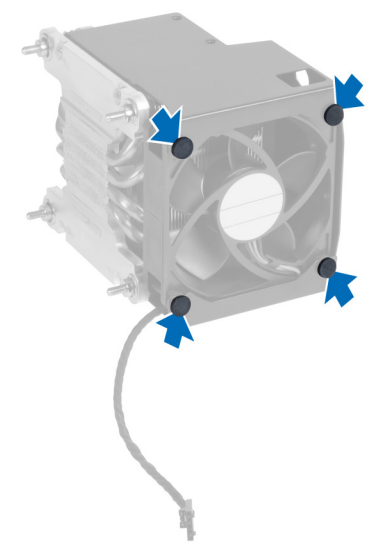

4 Vysuňte ventilátor chladiče ze sestavy chladiče.

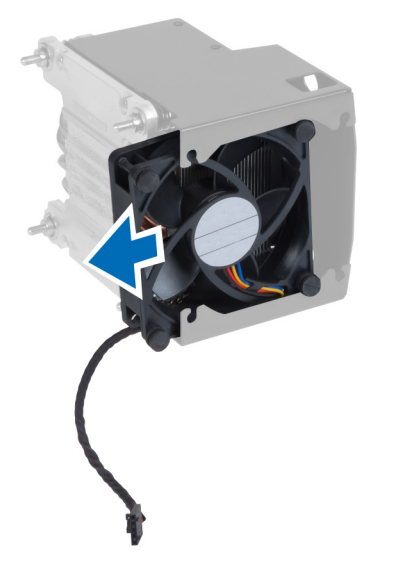

# Vložení ventilátoru chladiče

- 1 Zasuňte ventilátor chladiče do sestavy chladiče.
- 2 Zasuňte podložky zajišťující ventilátor chladiče do sestavy chladiče.
- 3 Namontujte tyto součásti:
	- a sestava [chladiče](#page-22-0)
	- b optická [jednotka](#page-14-0) (vyžadováno pouze při montáži chladiče procesoru 1)
	- c kryt [počítače](#page-10-0)

<span id="page-24-0"></span>4 Postupujte podle pokynů v části Po [manipulaci](#page-5-0) uvnitř počítače.

### Demontáž procesoru

- 1 Postupujte podle pokynů v části Před [manipulací](#page-4-0) uvnitř počítače.
- 2 Demontujte následující součásti:
	- a kryt [počítače](#page-10-0)
	- b optická [jednotka](#page-11-0) (vyžadováno pouze při vyjmutí procesoru 1).
	- c sestava [chladiče](#page-22-0)
- 3 Vyjmutí procesoru:
	- O POZNÁMKA: Kryt procesoru je zajištěn dvěma páčkami. Jsou na nich vyobrazeny symboly znázorňující, kterou páčku je třeba uvolnit jako první a kterou je třeba upevnit jako první.
	- a Zatlačte na první páčku uchycující kryt procesoru a uvolněte postranní úchyty od zajišťovacího háčku [1].
	- b Uvolněte druhou páčku od zajišťovacího háčku opakováním postupu popsaného v kroku "a" [2].
	- c Zvedněte páčku ze zajišťovacího háčku [3].
	- d Stiskněte první páčku [4].
	- e Vyzvedněte kryt procesoru [5].
	- f Zvedněte procesor a vyjměte ho z patice. Umístěte ho do antistatického obalu [6].

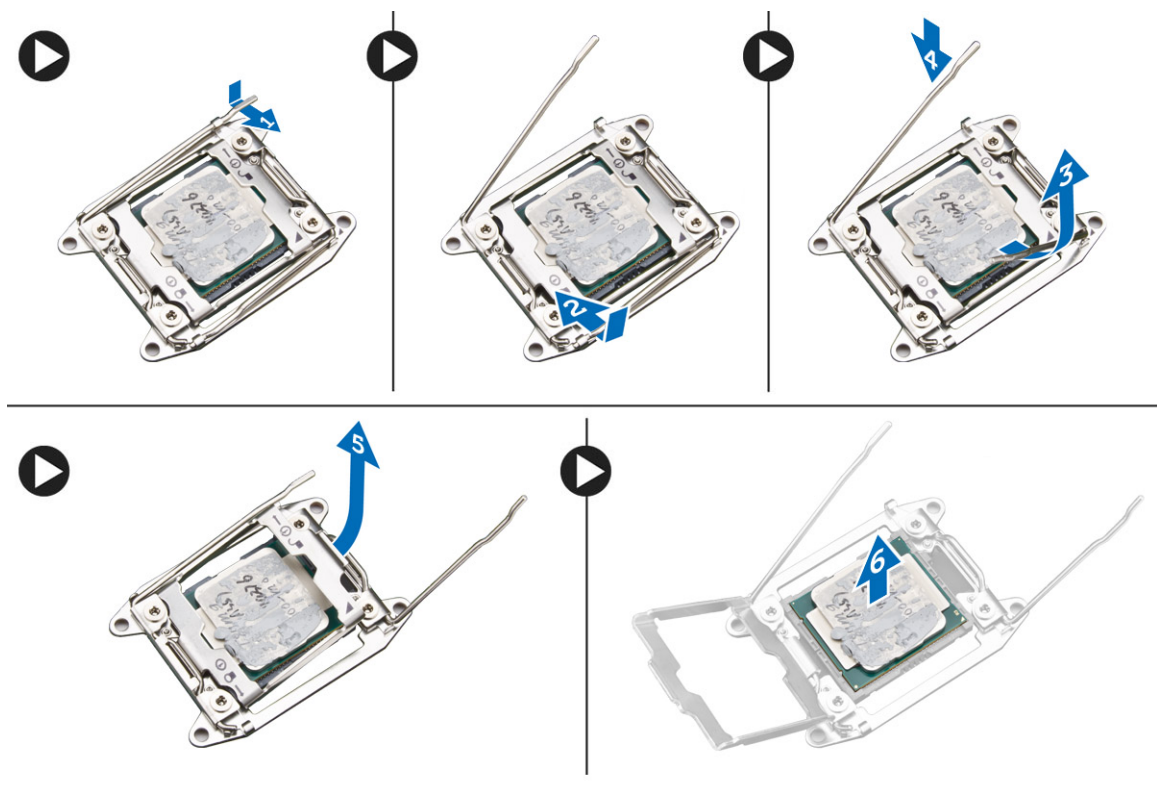

### $\circled{b}$  POZNÁMKA: Poškození kolíků během vyjímání procesoru může procesor poškodit.

4 V případě potřeby opakujte výše popsaný postup k vyjmutí druhého procesoru z počítače. Pokud chcete ověřit, zda je počítač osazen dvěma sloty na procesory, přečtěte si část Součásti základní desky.

## Montáž procesoru

- 1 Umístěte procesor do patice.
- 2 Nasaďte kryt procesoru.

### <span id="page-25-0"></span> $\ket{0}$  POZNÁMKA: Kryt procesoru zajišťují dvě páčky. Jsou na nich vyobrazeny symboly znázorňující, kterou páčku je třeba uvolnit jako první a kterou je třeba upevnit jako první.

- 3 Zajistěte procesor zasunutím první páčky do zajišťovacího háčku.
- 4 Zasuňte druhou páčku do zajišťovacího háčku opakováním kroku 3.
- 5 Namontujte tyto součásti:
	- a sestava [chladiče](#page-22-0)
	- b optická [jednotka](#page-14-0) (vyžadováno pouze při montáži procesoru 1).
	- c kryt [počítače](#page-10-0)
- 6 Postupujte podle pokynů v části Po [manipulaci](#page-5-0) uvnitř počítače.

## Demontáž karty PCI

- 1 Postupujte podle pokynů v části Před [manipulací](#page-4-0) uvnitř počítače.
- 2 Sejměte kryt [počítače.](#page-10-0)
- 3 Otevřete plastovou západku upevňující kartu PCI ke slotu.

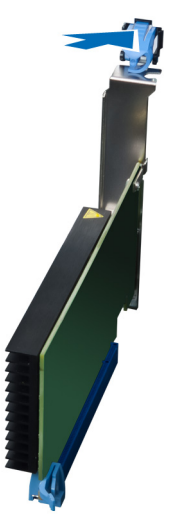

4 Stiskněte západku a vytáhněte kartu PCI z počítače.

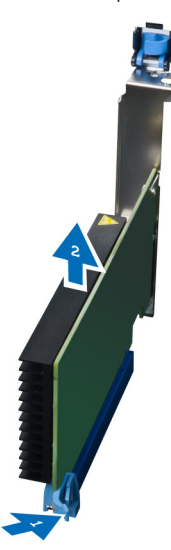

# <span id="page-26-0"></span>Montáž karty PCI

- 1 Zasuňte rozšiřující kartu do slotu a zajistěte západku.
- 2 Zajistěte plastovou západku upevňující kartu PCI ke slotu karty.
- 3 Namontujte kryt [počítače.](#page-10-0)
- 4 Postupujte podle pokynů v části Po [manipulaci](#page-5-0) uvnitř počítače.

# Vyjmutí zajištění karty PCIe

- 1 Postupujte podle pokynů v části Před [manipulací](#page-4-0) uvnitř počítače.
- 2 Demontujte následující součásti:
	- a kryt [počítače](#page-10-0)
	- b [karty](#page-25-0) PCIe
- 3 Podle obrázku proveďte následující kroky:
	- a Vyjměte kabely ze svorek [1].
	- b Zatlačte na západku a uvolněte zajištění karty PCIe [2].
	- c Zajištění karty PCIe odeberte z počítače [3].

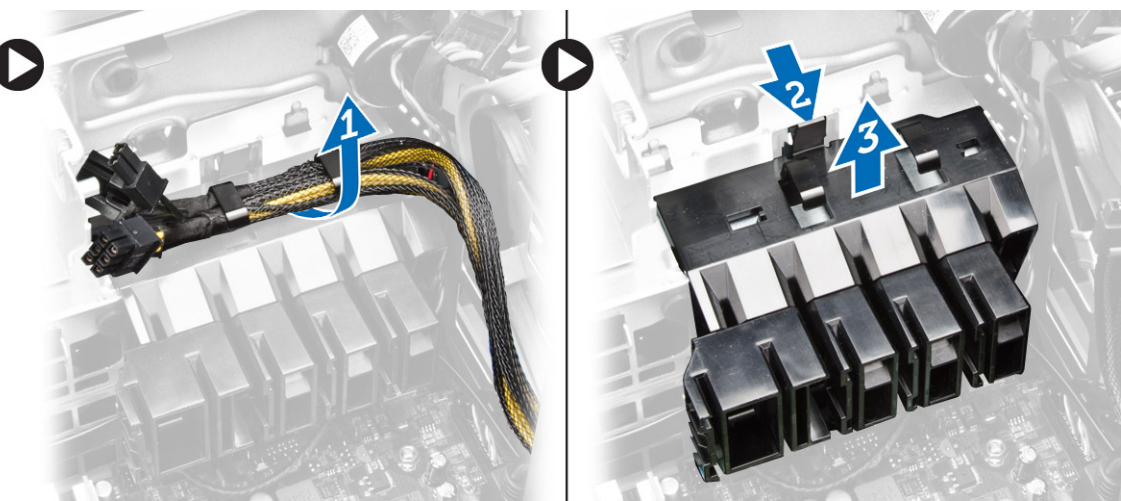

# Montáž zajištění karty PCIe

- 1 Umístěte zajištění karty PCIe do slotu a vložte západky.
- 2 Protáhněte kabely svorkami a zajistěte je.
- 3 Namontujte tyto součásti:
	- a karty PCIe
	- b kryt [počítače](#page-10-0)
- 4 Postupujte podle pokynů v části Po [manipulaci](#page-5-0) uvnitř počítače.

## Demontáž sestavy systémového ventilátoru

- 1 Postupujte podle pokynů v části Před [manipulací](#page-4-0) uvnitř počítače.
- 2 Demontujte následující součásti:
	- a kryt [počítače](#page-10-0)
	- b optická [mechanika](#page-11-0)
	- c zajištění karty PCIe
	- d kryt [paměti](#page-20-0)
	- e [základní](#page-32-0) deska

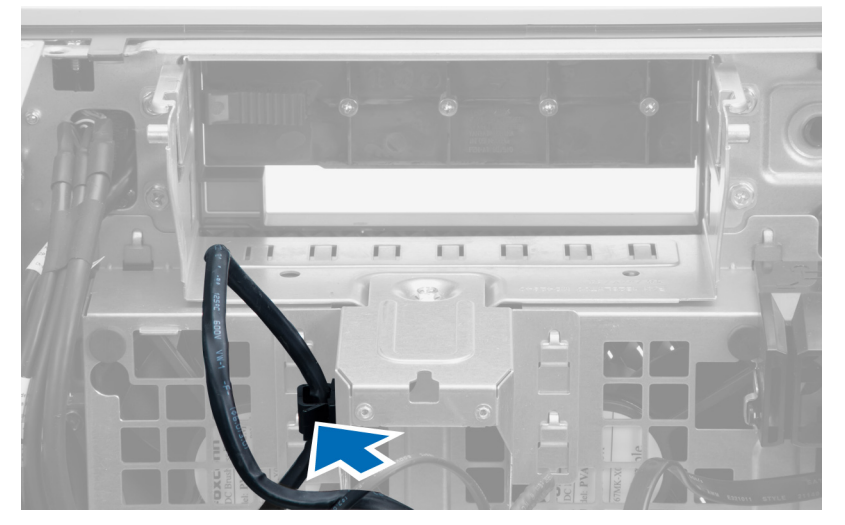

4 Odstraňte šrouby, které upevňují pozici jednotky.

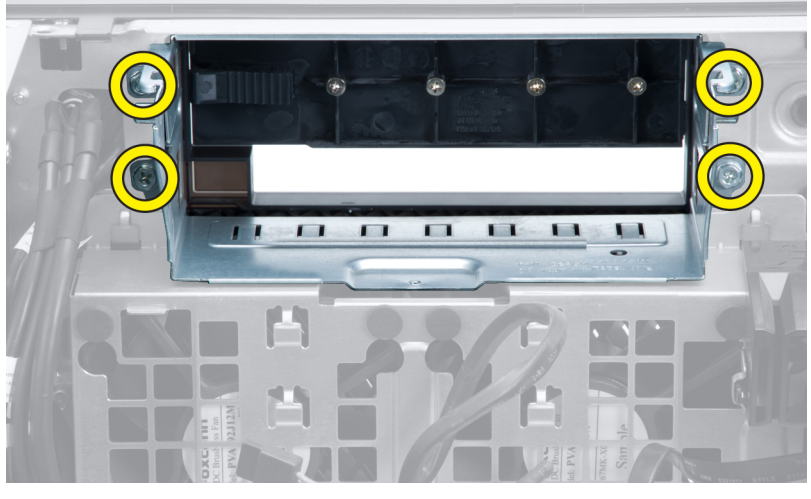

5 Podle obrázku proveďte následující kroky:

- a Vyšroubujte šrouby, které připevňují sestavu systémového ventilátoru k šasi [1].
- b Zvedněte a vytáhněte sestavu systémového ventilátoru ze šasi [2].

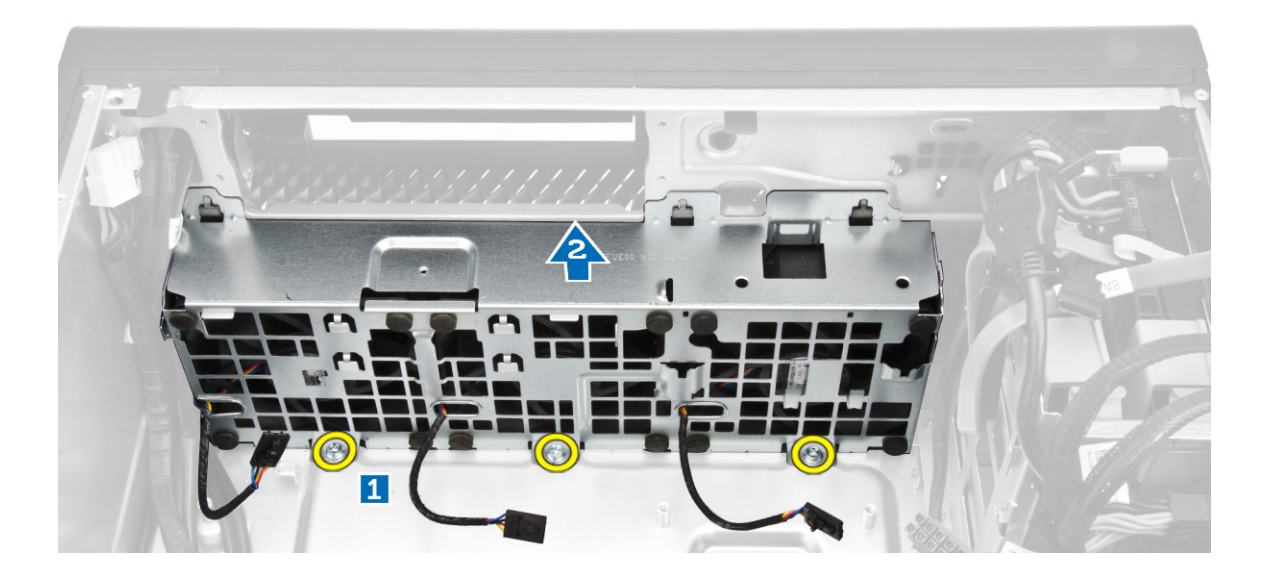

<span id="page-28-0"></span>6 Uvolněte průchodky a vyjměte tak systémové ventilátory ze sestavy systémového ventilátoru.

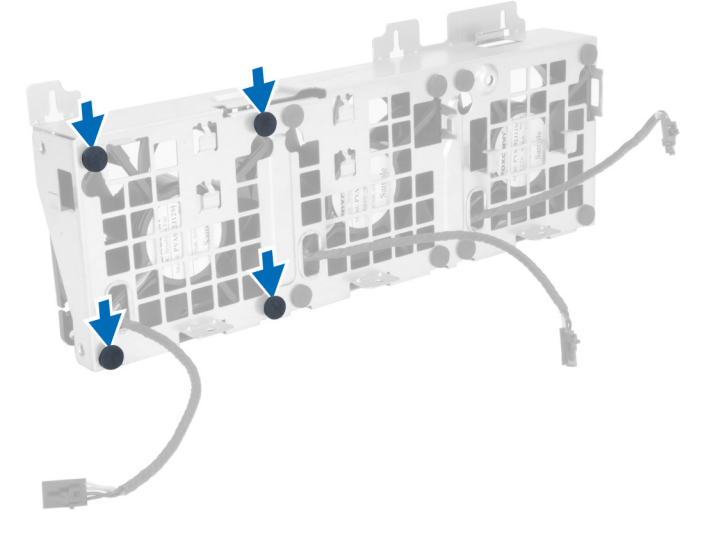

### $\triangle$  UPOZORNĚNÍ: Použití nadměrné síly může průchodky poškodit.

7 Vyjměte systémové ventilátory ze sestavy systémového ventilátoru.

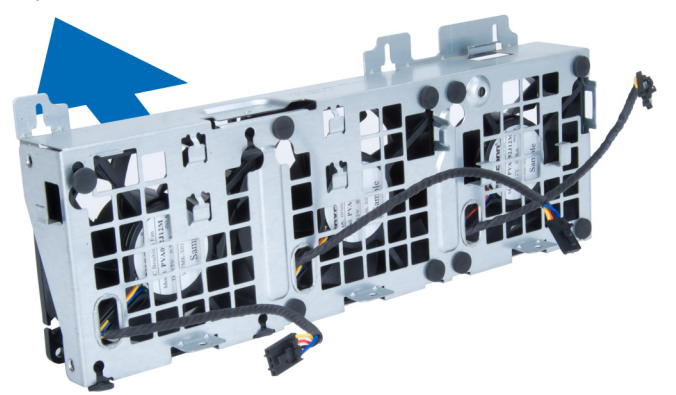

## Montáž sestavy systémového ventilátoru

- 1 Vložte systémové ventilátory do sestavy systémových ventilátorů a připojte průchodky.
- 2 Vložte sestavu systémového ventilátoru do skříně a namontujte šrouby k upevnění sestavy systémového ventilátoru ke skříni.
- 3 Nainstalujte [základní](#page-33-0) desku.
- 4 Připojte kabely systémového ventilátoru ke konektorům na základní desce.
- 5 Kabely systémového ventilátoru veďte z otvoru v modulu systémového ventilátoru směrem k základní desce.
- 6 Nasaďte šrouby, které upevňují pozici jednotky.
- 7 Kabel základní desky veďte a připojte do odpovídajícího konektoru.
- 8 Namontujte tyto součásti:
	- a [zajištění](#page-26-0) karty PCIe
		- b kryt [paměti](#page-21-0)
		- c optická [mechanika](#page-14-0)
		- d kryt [počítače](#page-10-0)
- 9 Postupujte podle pokynů v části Po [manipulaci](#page-5-0) uvnitř počítače.

# Vyjmutí karty jednotky zdroje napájení

- 1 Postupujte podle pokynů v části Před [manipulací](#page-4-0) uvnitř počítače.
- 2 Demontujte následující součásti:
- <span id="page-29-0"></span>a kryt [počítače](#page-10-0)
- b [jednotku](#page-9-0) zdroje napájení
- 3 Podle obrázku proveďte následující kroky:
	- a Vysuňte kryt kabelu jednotky zdroje napájení ze slotu směrem dopředu [1].
	- b Vyjměte kryt kabelu jednotky zdroje napájení z počítače [2].

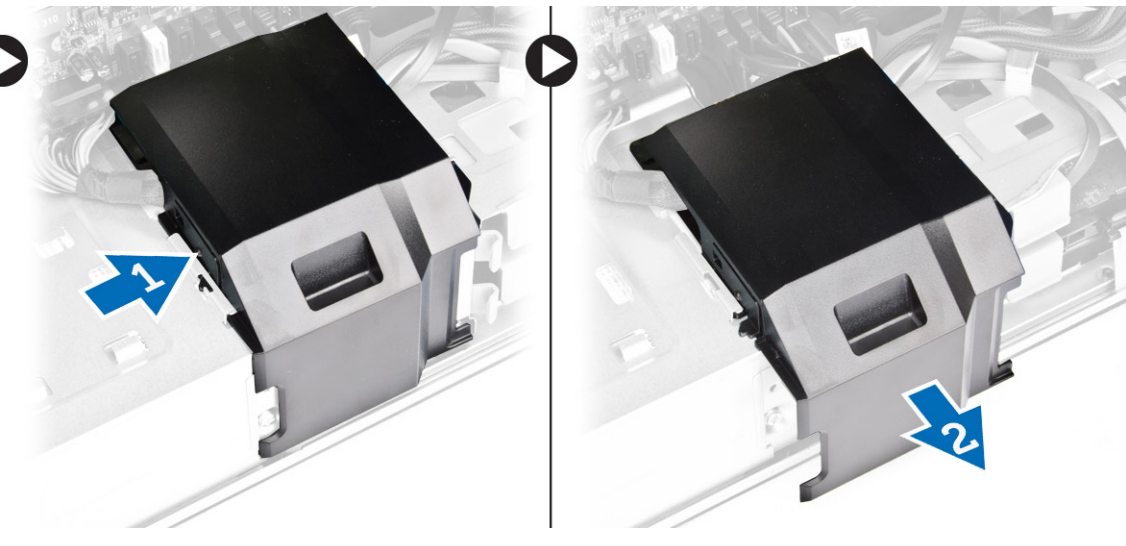

- 4 Podle obrázku proveďte následující kroky:
	- a Odpojte kabely napájení od karty jednotky zdroje napájení [1].
	- b Odstraňte šrouby, kterými je karta jednotky zdroje napájení upevněna k šasi [2].
	- c Vyjměte kartu jednotky zdroje napájení z počítače [3].

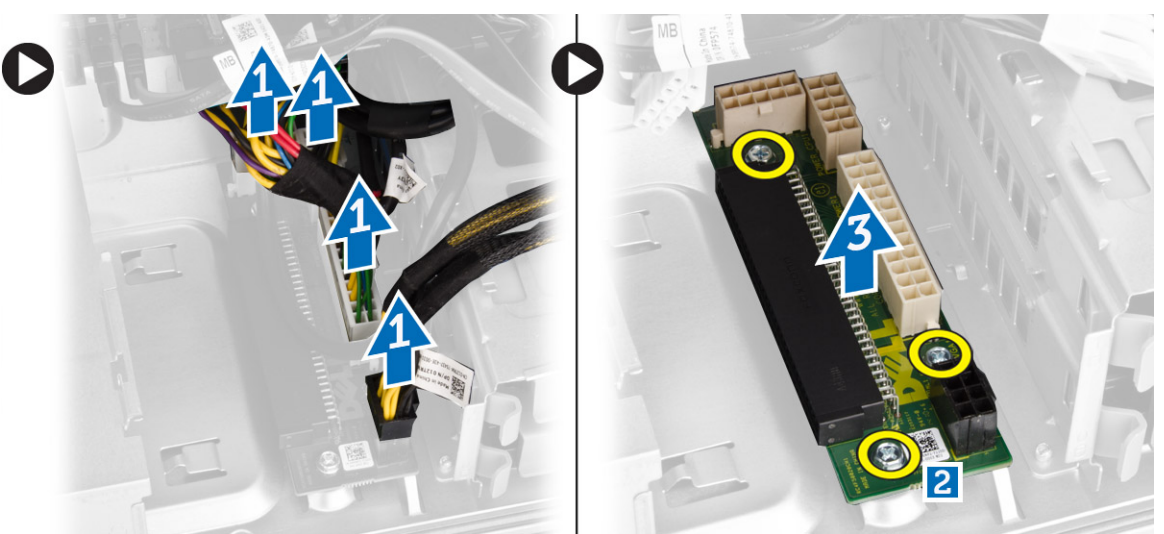

## Vložení karty jednotky zdroje napájení

- 1 Vložte kartu jednotky zdroje napájení do jejího slotu.
- 2 Upevněte kartu jednotky zdroje napájení pomocí šroubů.
- 3 Připojte napájecí kabely ke konektorům na kartě jednotky zdroje napájení.
- 4 Vložte kryt kabelu jednotky zdroje napájení do slotu.
- 5 Namontujte tyto součásti:
	- a [jednotku](#page-10-0) zdroje napájení
	- b kryt [počítače](#page-10-0)
- 6 Postupujte podle pokynů v části Po [manipulaci](#page-5-0) uvnitř počítače.

# <span id="page-30-0"></span>Demontáž reproduktoru

- 1 Postupujte podle pokynů v části Před [manipulací](#page-4-0) uvnitř počítače.
- 2 Sejměte kryt [počítače.](#page-10-0)
- 3 Odpojte kabel reproduktoru od základní desky.

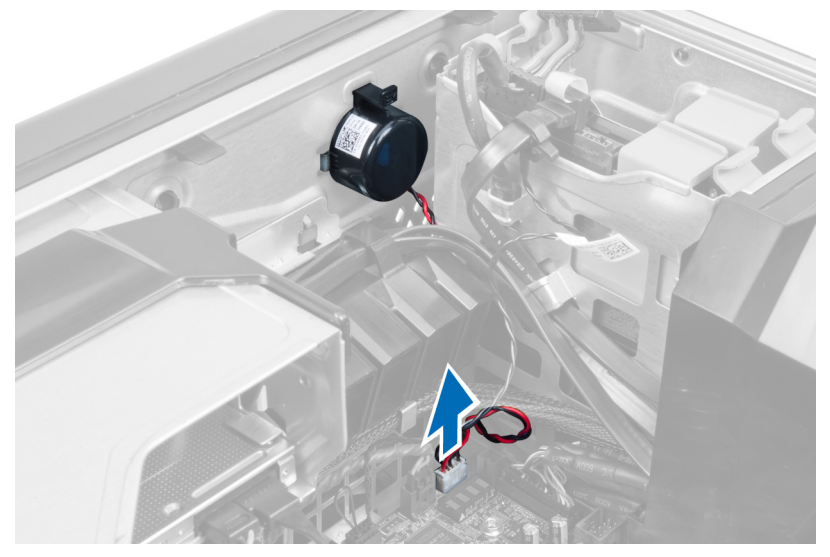

4 Zatlačte směrem dolů na sponu a vyjměte reproduktor.

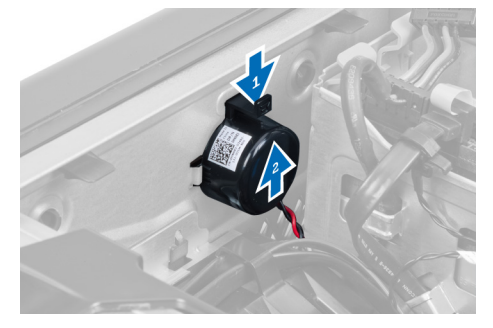

# Montáž reproduktoru

- 1 Nasaďte reproduktor a upevněte sponu.
- 2 Připojte kabel reproduktoru k základní desce.
- 3 Namontujte kryt [počítače.](#page-10-0)
- 4 Postupujte podle pokynů v části Po [manipulaci](#page-5-0) uvnitř počítače.

# Součásti základní desky

Následující obrázek znázorňuje komponenty na základní desce.

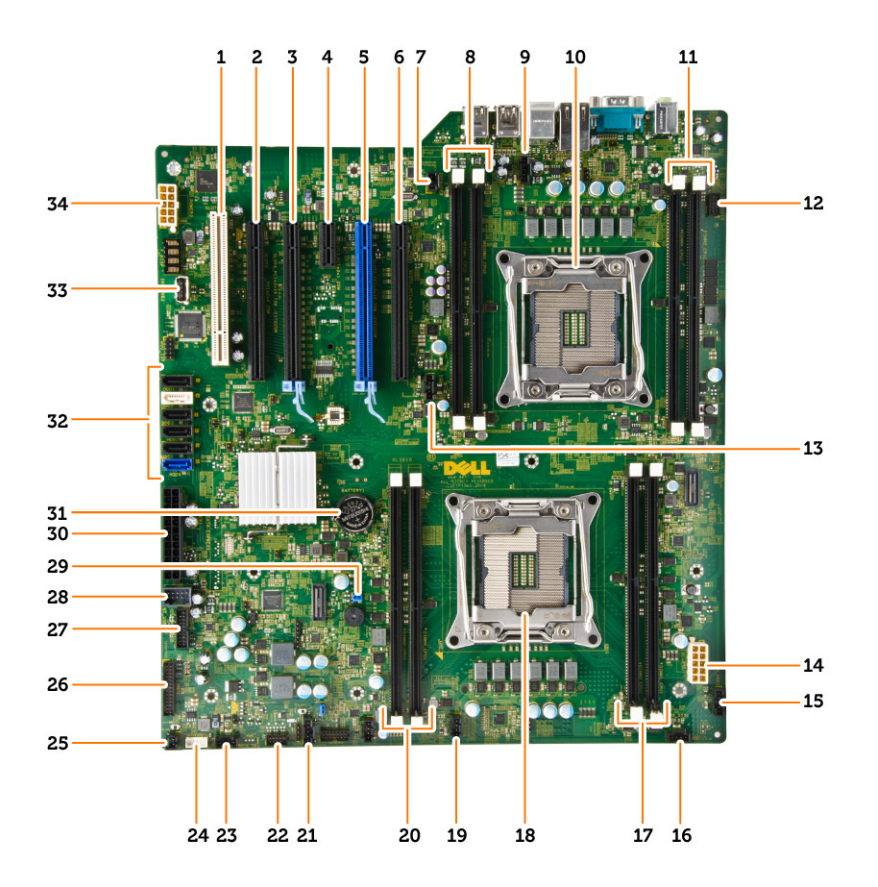

- 
- slot PCIe 3.0 x16 (slot 4) 4 slot PCIe 2.0 x1 (slot 3)
- 
- 
- 9 konektor ventilátoru procesoru CPU2 10 soket procesoru 2
- Sloty DIMM (k dispozici pouze pokud byl instalován volitelný druhý procesor)
- 13 konektor ventilátoru procesoru CPU1 14 konektor napájení procesoru CPU1
- 
- 
- konektor systémového ventilátoru 1 20 sloty DIMM
- konektor postranního pásma thunderbolt 22 snímač teploty pevného disku
- konektor systémového ventilátoru 24 konektor vnitřního reproduktoru
- konektor dálkového tlačítka napájení 26 konektor I/O na předním panelu
- 
- 
- 
- 
- slot PCI (slot 6) 2 slot PCIe x16 (rozhraní PCIe 2.0 zapojeno jako x4) (slot 5)
	-
- slot PCIe 3.0 x16 (slot 2) 6 slot PCIe x16 (rozhraní PCIe 3.0 zapojeno jako x8) (slot 1)
- 7 konektor spínače detekce vniknutí (a metalové metalové metalové metalové metalován volitelný konektor spínače detekce vniknutí (byl instalován volitelný metalován volitelný metalován volitelný metalován volitelný konekto druhý procesor)
	-
	- zvukový konektor na předním panelu
	-
- konektor ventilátoru HDD1 16 konektor systémového ventilátoru
- 17 sloty DIMM 18 soket procesoru 1
	-
	-
	-
	-
- konektor USB 3.0 na předním panelu 28 interní konektor USB 2.0 pozice FlexBay
- propojka obnovení hesla 30 hlavní konektor napájení
- knoíková baterie 32 konektory SATA (HDD-HDD3 a SATA0–1)
- interní konektor USB typu A 34 konektor napájení procesoru CPU2

# <span id="page-32-0"></span>Demontáž systémové desky

- 1 Postupujte podle pokynů v části Před [manipulací](#page-4-0) uvnitř počítače.
- 2 Demontujte následující součásti:
	- a kryt [počítače](#page-10-0)
	- b optická [mechanika](#page-11-0)
	- c kryt [paměti](#page-20-0)
	- d sestava [chladiče](#page-22-0)
	- e [karta](#page-25-0) PCIe
	- f [zajištění](#page-26-0) karty PCIe
	- g [paměťové](#page-21-0) moduly,
	- h [procesor](#page-24-0)
- 3 Od konektorů základní desky odpojte všechny kabely.

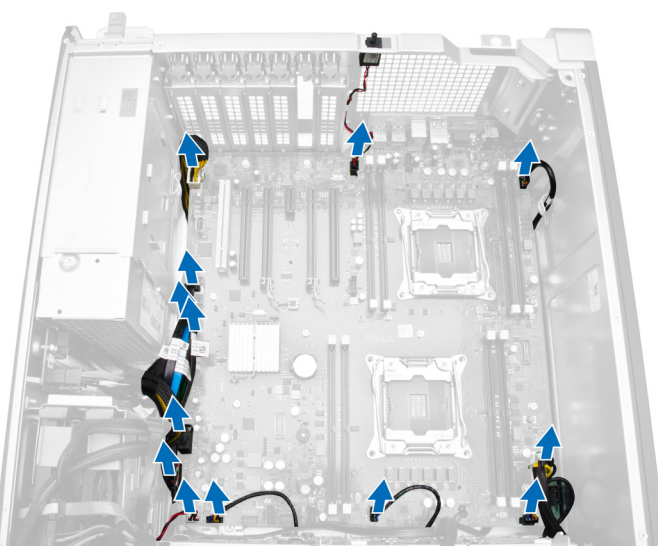

4 Vyjměte šrouby, které upevňují základní desku k šasi.

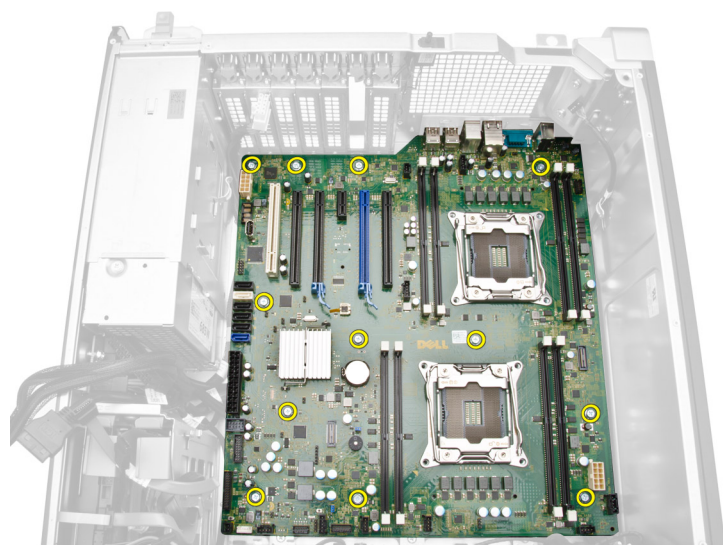

5 Vysuňte základní desku směrem vzhůru [1, 2].

<span id="page-33-0"></span>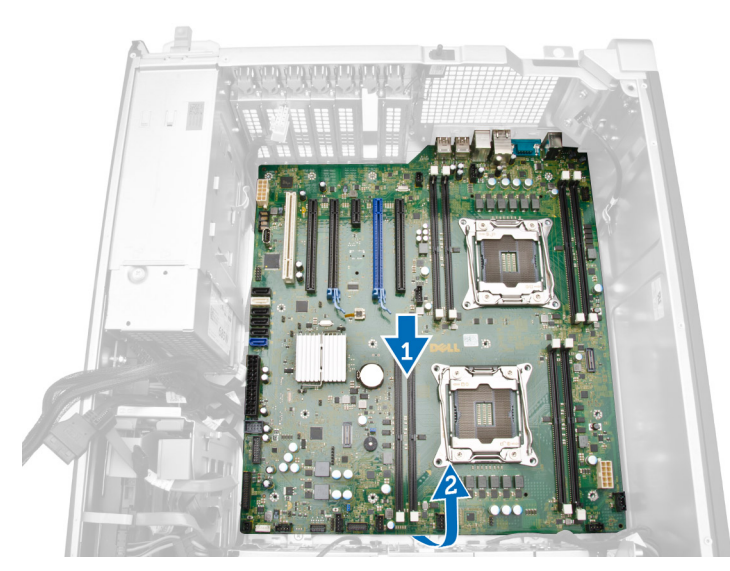

6 Vyjměte základní desku z počítače.

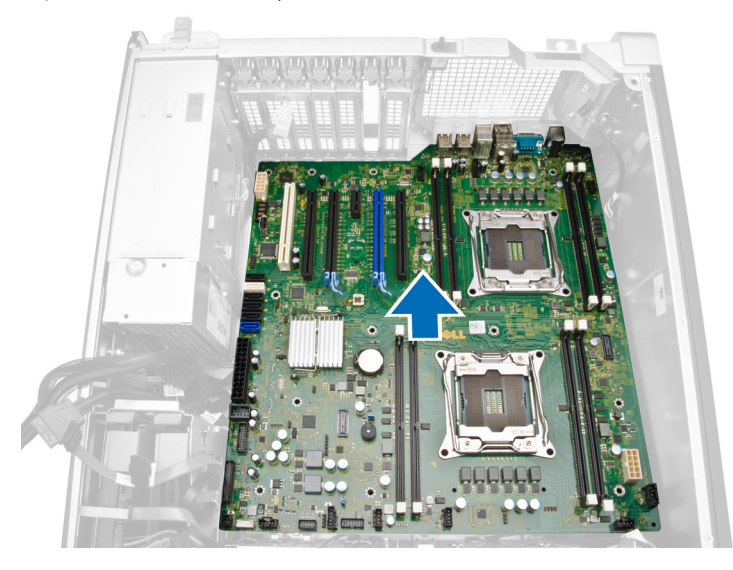

# Montáž základní desky

- 1 Zarovnejte základní desku s konektory portů na zadní části šasi a umístěte základní desku do šasi.
- 2 Utáhněte šrouby upevňující základní desku ke skříni.
- 3 Připojte všechny kabely ke konektorům základní desky.
- 4 Namontujte následující součásti:
	- a [procesor,](#page-24-0)
	- b [paměťové](#page-21-0) moduly,
	- c [zajištění](#page-26-0) karty PCIe
	- d [karta](#page-26-0) PCIe
	- e sestava [chladiče](#page-22-0)
	- f kryt [paměti](#page-21-0)
	- g optická [mechanika](#page-14-0)
	- h kryt [počítače](#page-10-0)
- 5 Postupujte podle pokynů v části Po [manipulaci](#page-5-0) uvnitř počítače.

# Další informace

<span id="page-34-0"></span>V této části jsou uvedeny podrobnosti ohledně dalších funkcí, které jsou součástí počítače.

# Pokyny k paměťovému modulu

Abyste zajistili optimální výkon počítače, postupujte při konfiguraci paměti počítače podle následujících obecných pokynů:

- Lze kombinovat paměťové moduly různých velikostí (např. 2 GB a 4 GB). Ale všechny naplněné kanály musí mít stejnou konfiguraci.
- Paměťové moduly je třeba instalovat od první pozice.
- $\textcircled{1}$  POZNÁMKA: Moduly R-DIMMs (Registered DIMMS) a LR-DIMMs (Load Reduced DIMMS) nelze míchat.
- Pokud nainstalujete paměťové moduly o různém taktu, budou pracovat při taktu nejpomalejšího z nainstalovaných modulů.

### $\circled{0}$  POZNÁMKA: Pokud jsou všechny moduly 2133, objednaný procesor může paměť spouštět s nižší rychlostí.

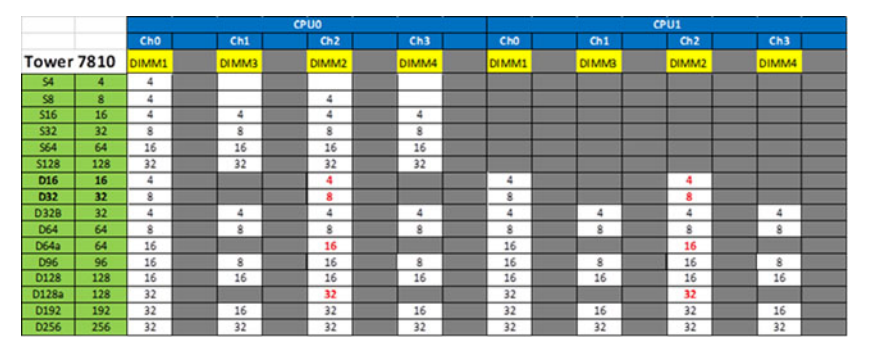

## Jednotka zdroje napájení – zámek PSU

Zámek jednotky zdroje napájení brání ve vyjmutí jednotky zdroje napájení ze šasi.

#### POZNÁMKA: Při zamykání a odemykání jednotky zdroje napájení se vždy ujistěte, že je kryt šasi odstraněn.

Chcete-li zdroj napájení zabezpečit, vyšroubujte šroub z nezamknuté polohy a zašroubujte jej do zajištěné polohy. Stejně tak, chcete-li zdroj napájení odemknout, vyšroubujte šroub ze zamknuté polohy a zašroubujte jej v nezamknuté poloze.

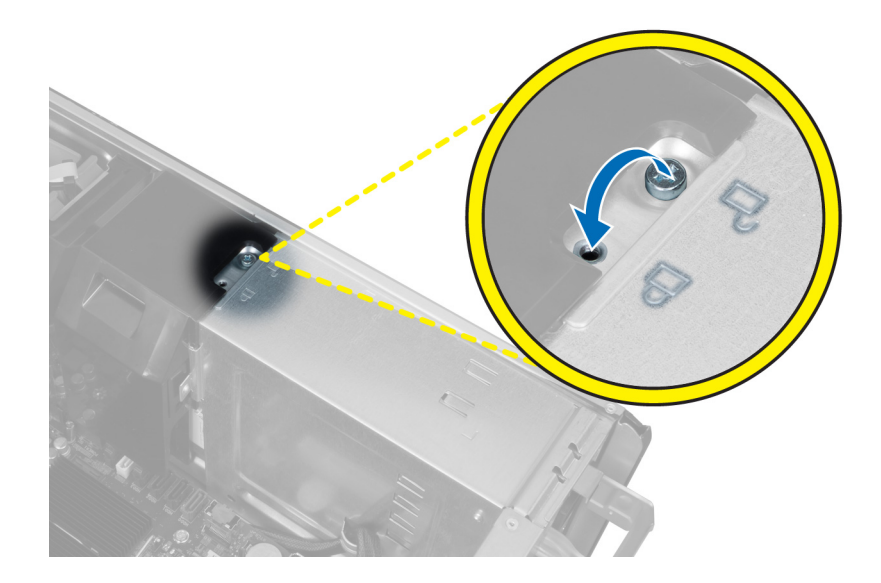

# Nastavení systému

4

<span id="page-36-0"></span>Nástroj Nastavení systému umožňuje spravovat hardware počítače a měnit možnosti v systému BIOS. V nástroji Nastavení systému můžete provádět následující:

- Měnit nastavení NVRAM po přidání nebo odebrání hardwaru
- Prohlížet konfiguraci hardwaru počítače
- Povolit nebo zakázat integrovaná zařízení
- Měnit mezní limity výkonu a napájení
- Spravovat zabezpečení počítače

#### Témata:

- Funkce Boot Sequence
- Navigační klávesy
- Možnosti nástroje System Setup [\(Nastavení](#page-37-0) systému)
- [Aktualizace](#page-44-0) systému BIOS ve Windows
- [Systémové](#page-45-0) heslo a heslo pro nastavení

### Funkce Boot Sequence

Funkce Boot Sequence nabízí rychlý a pohodlný způsob, jak obejít pořadí spouštění definované v konfiguraci systému a spustit systém přímo z určitého zařízení (např. optická jednotka nebo pevný disk). Během testu POST (Power-on Self Test), jakmile se zobrazí logo Dell, můžete:

- Otevřete nabídku System Setup (Konfigurace systému) stisknutím klávesy F2.
- Otevřete jednorázovou nabídku zavádění systému stisknutím klávesy F12.

Jednorázová nabídka zavádění systému obsahuje zařízení, ze kterých můžete spustit počítač, a možnost diagnostiky. Možnosti nabídky zavádění jsou následující:

- Removable Drive (Vyjímatelný disk) (je-li k dispozici)
- STXXXX Drive (Jednotka STXXXX)

#### POZNÁMKA: XXX představuje číslo jednotky SATA.

- Optical Drive (Optická jednotka) (je-li k dispozici)
- Pevný disk SATA (je-li k dispozici)
- Diagnostika

#### POZNÁMKA: Po výběru možnosti Diagnostics (Diagnostika) se zobrazí obrazovka ePSA diagnostics (Diagnostika ePSA).

Na obrazovce s pořadím zavádění jsou k dispozici také možnosti přístupu na obrazovku nástroje Konfigurace systému.

## Navigační klávesy

V následující tabulce naleznete klávesy pro navigaci nastavením systému.

#### <span id="page-37-0"></span>(iii) POZNÁMKA: V případě většiny možností nastavení systému se provedené změny zaznamenají, ale použijí se až po restartu počítače.

#### Tabulka 1. Navigační klávesy

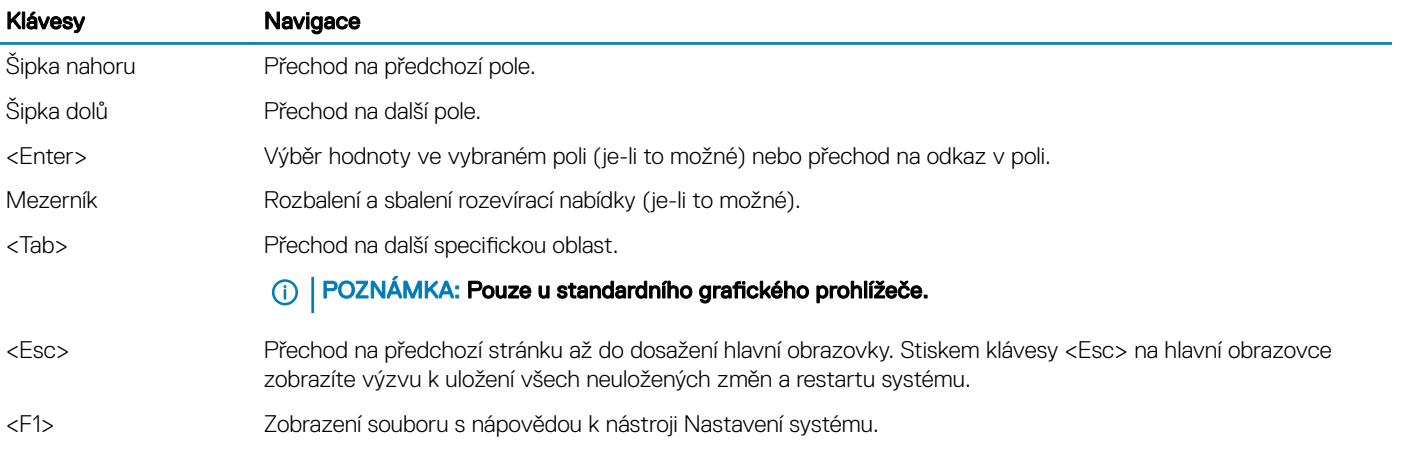

# Možnosti nástroje System Setup (Nastavení systému)

### POZNÁMKA: V závislosti na počítači a nainstalovaných zařízeních nemusí být některé z uvedených položek k dispozici.

#### Tabulka 2. Obecné

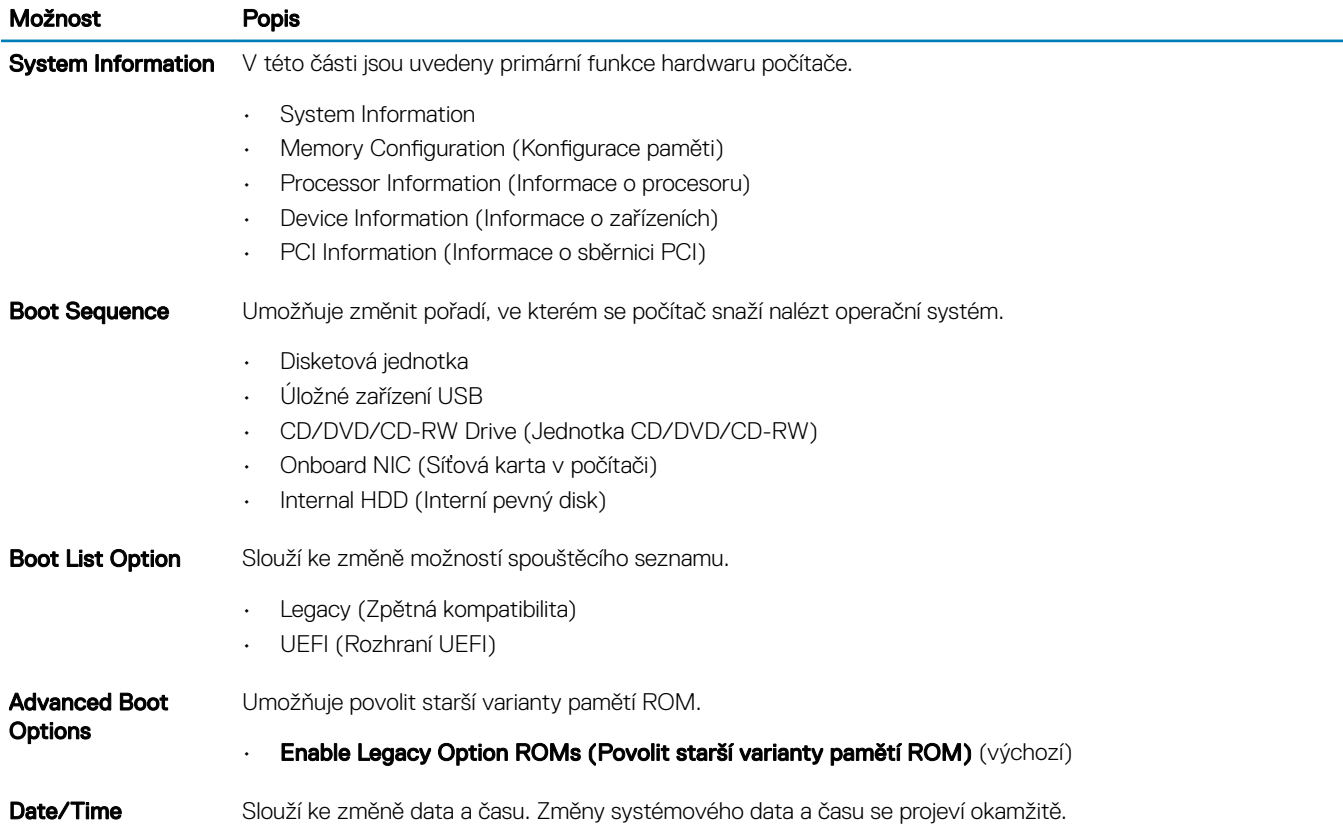

### Tabulka 3. System Configuration (Konfigurace systému)

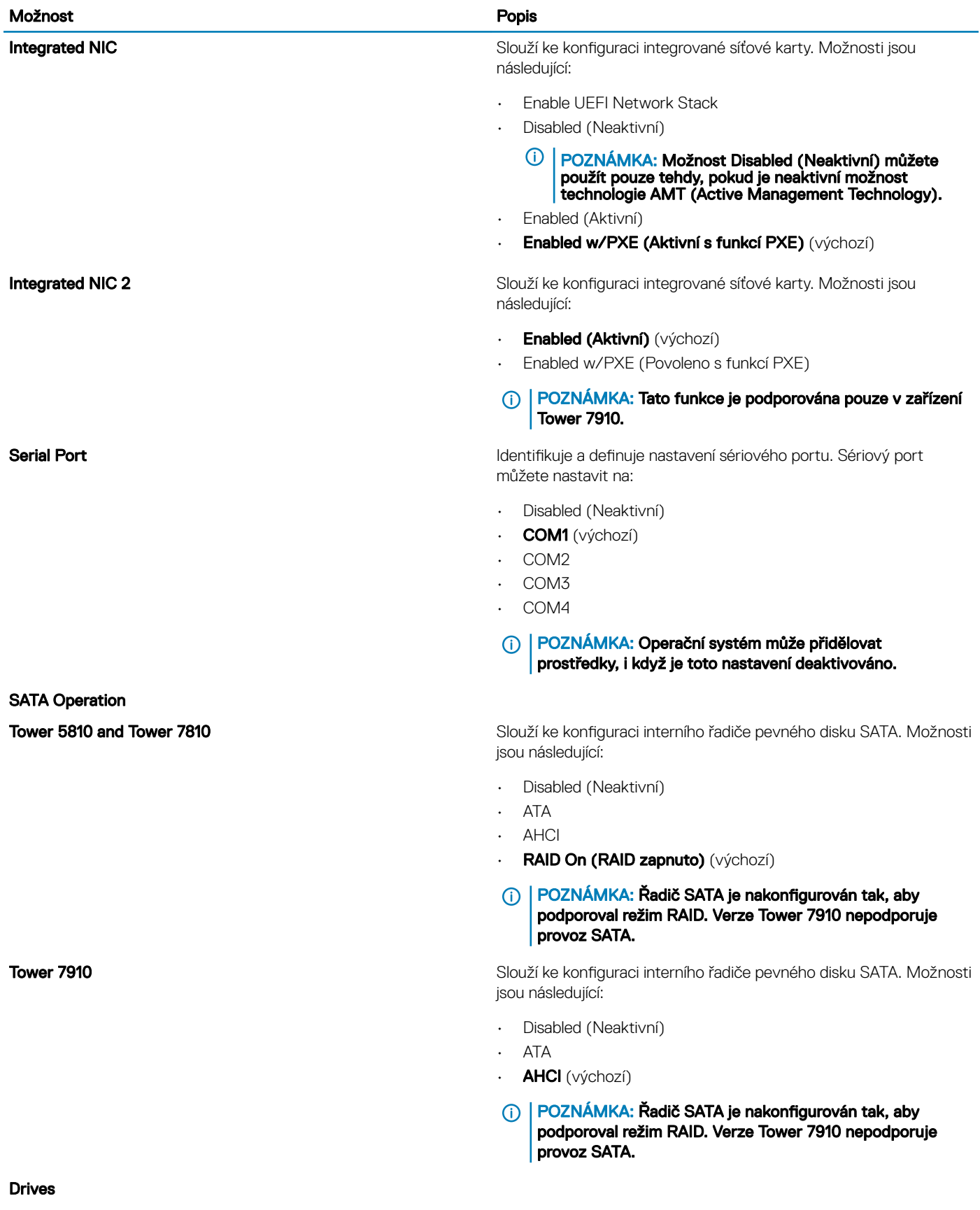

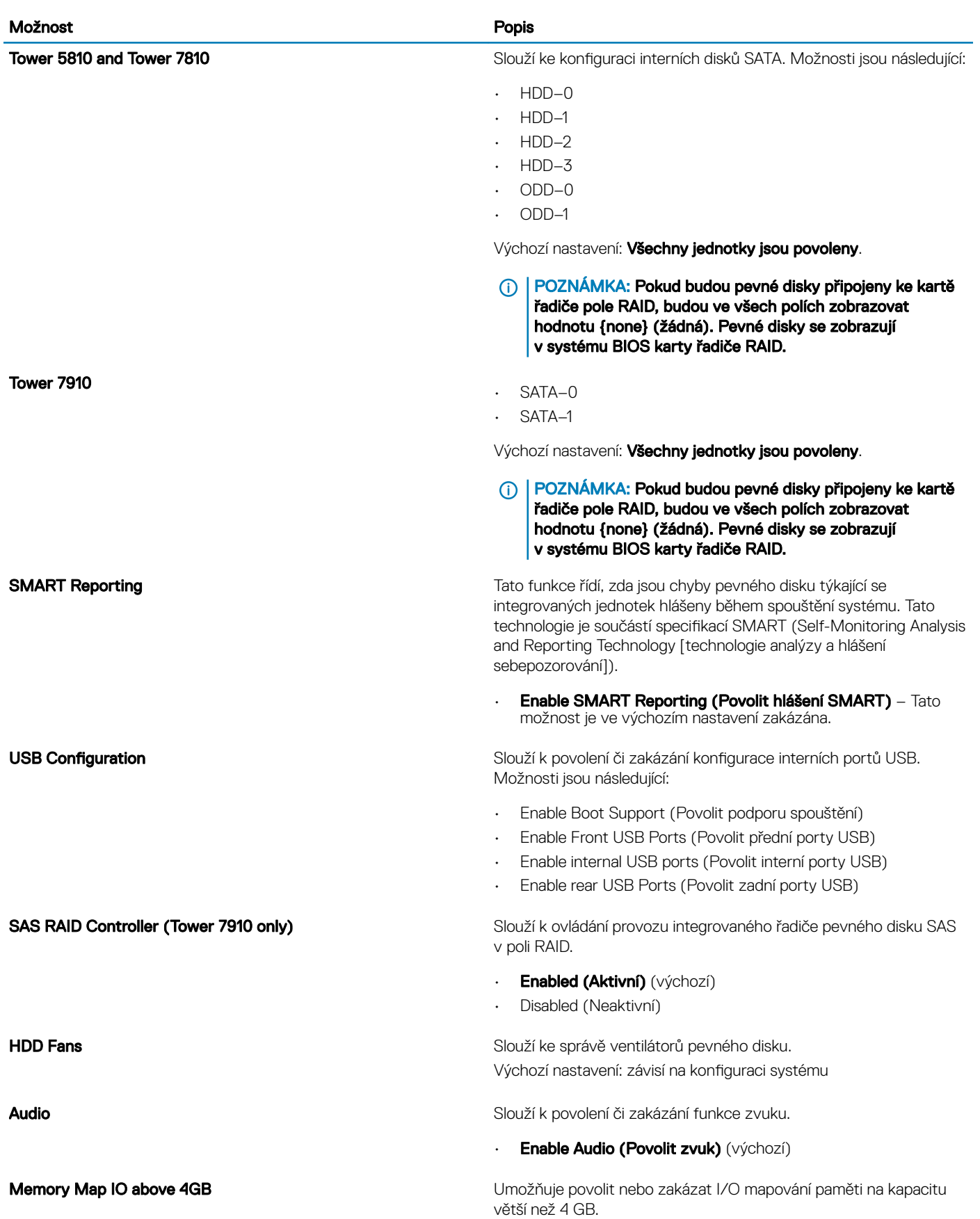

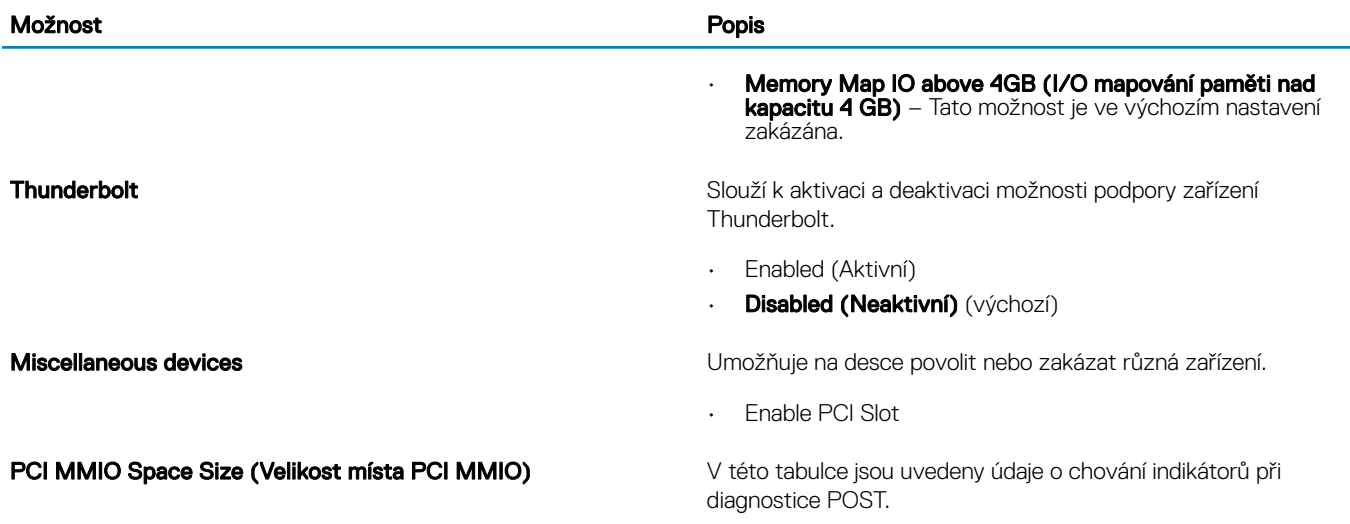

#### Tabulka 4. Grafika

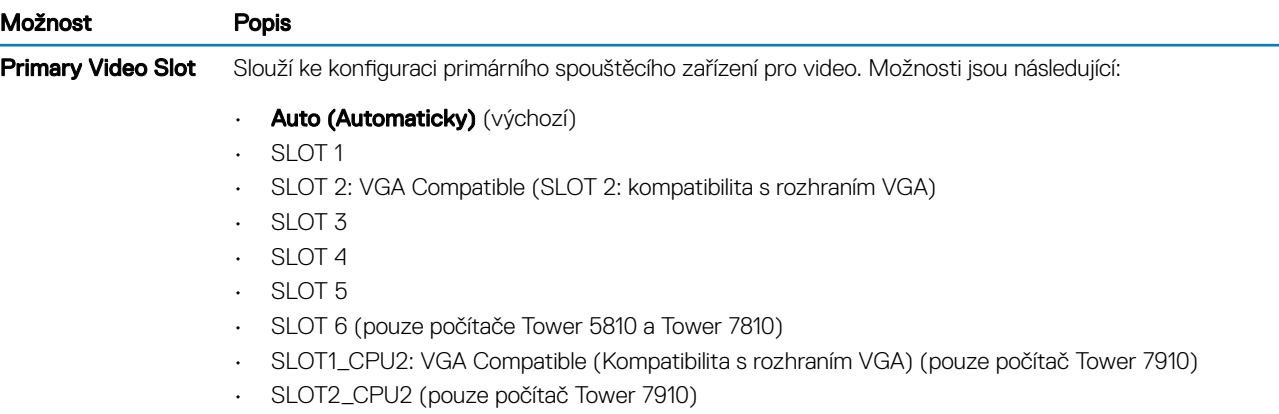

### Tabulka 5. Security (Zabezpečení)

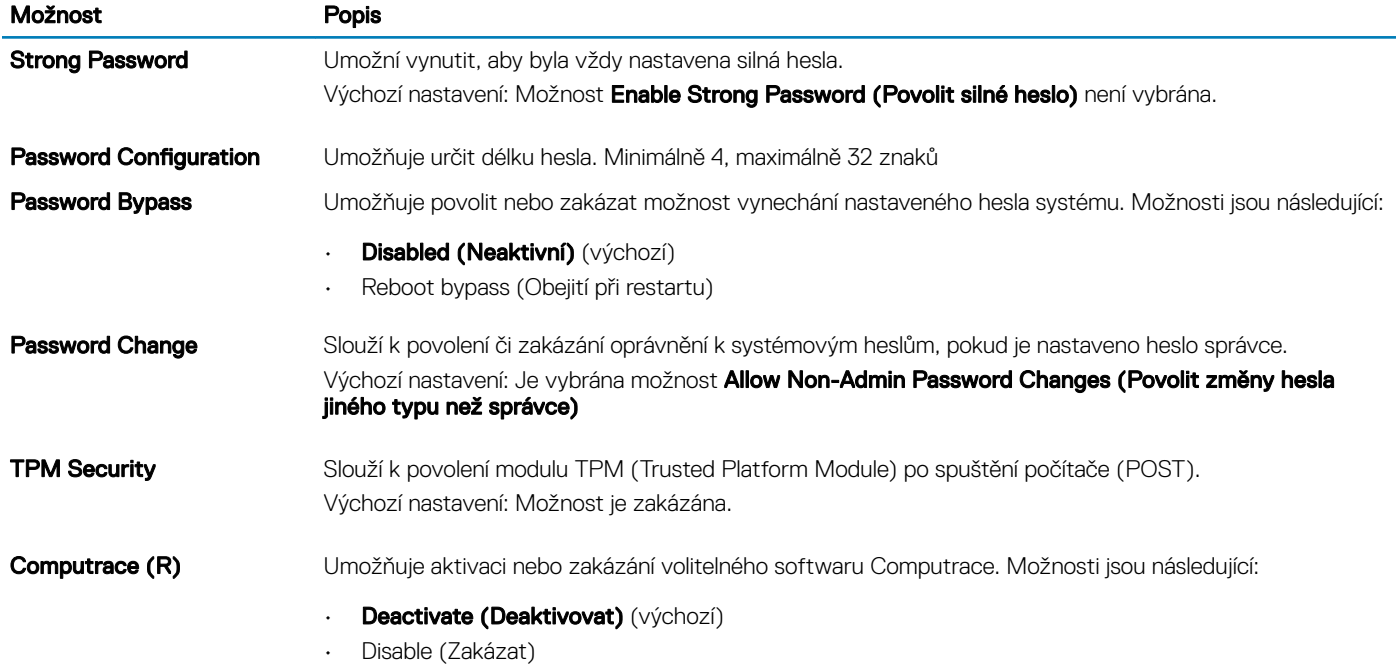

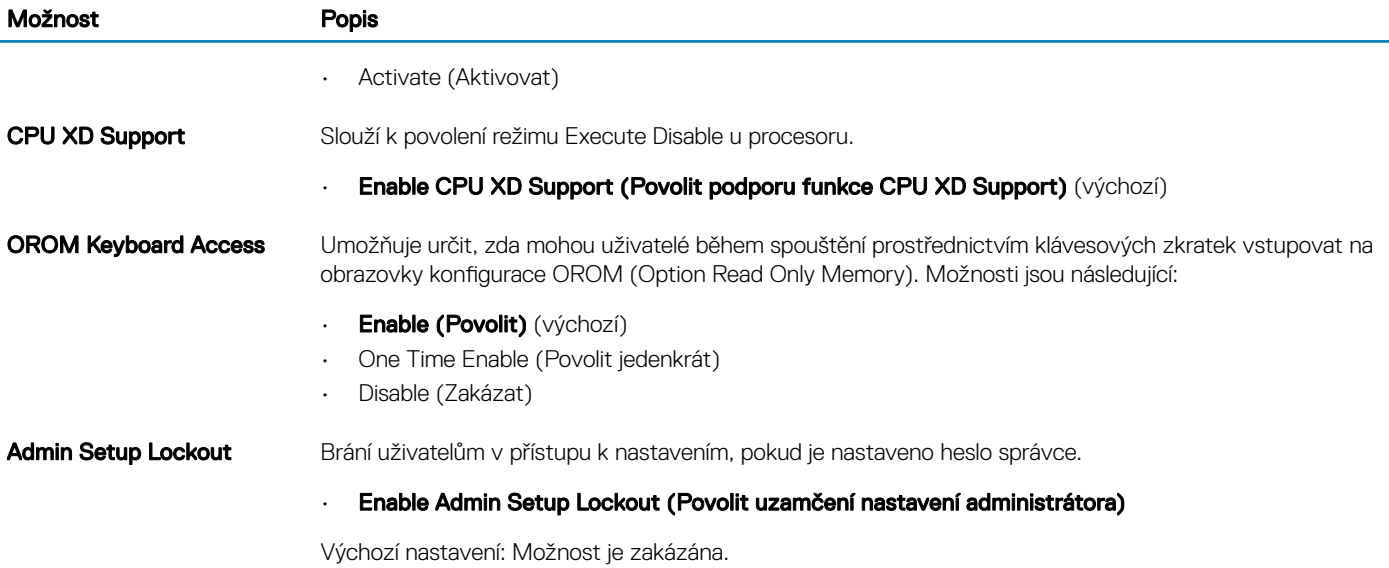

### Tabulka 6. Secure Boot (Bezpečné zavádění)

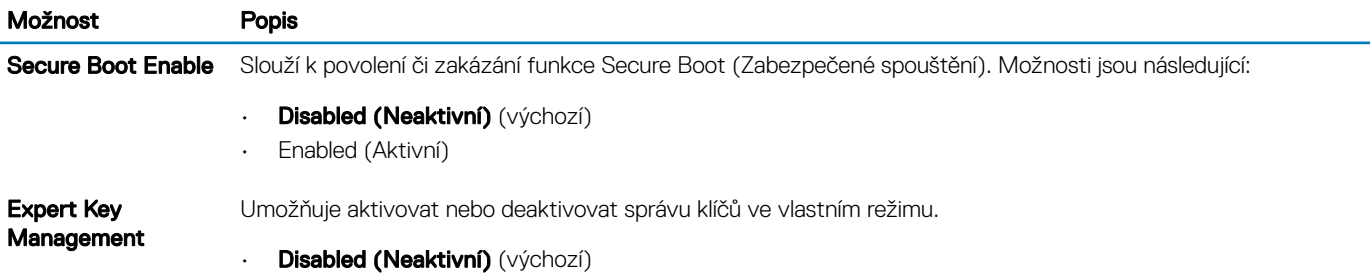

### Tabulka 7. Performance (Výkon)

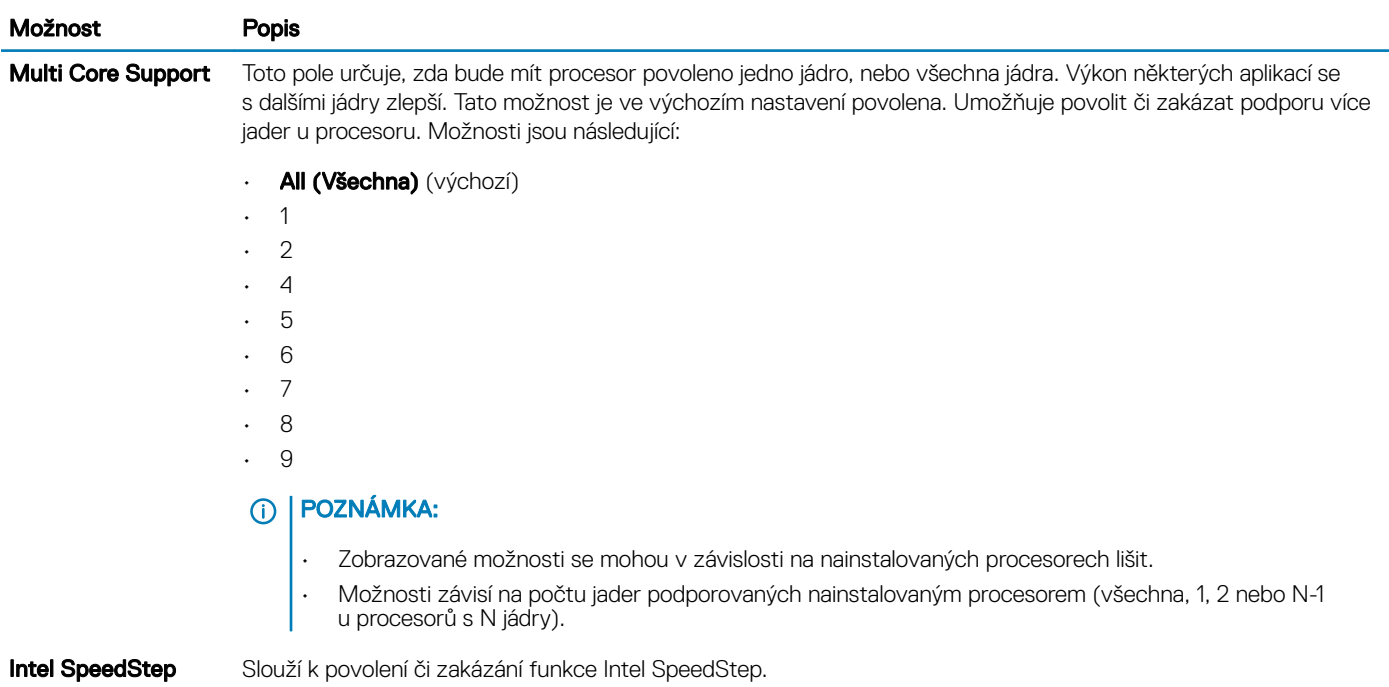

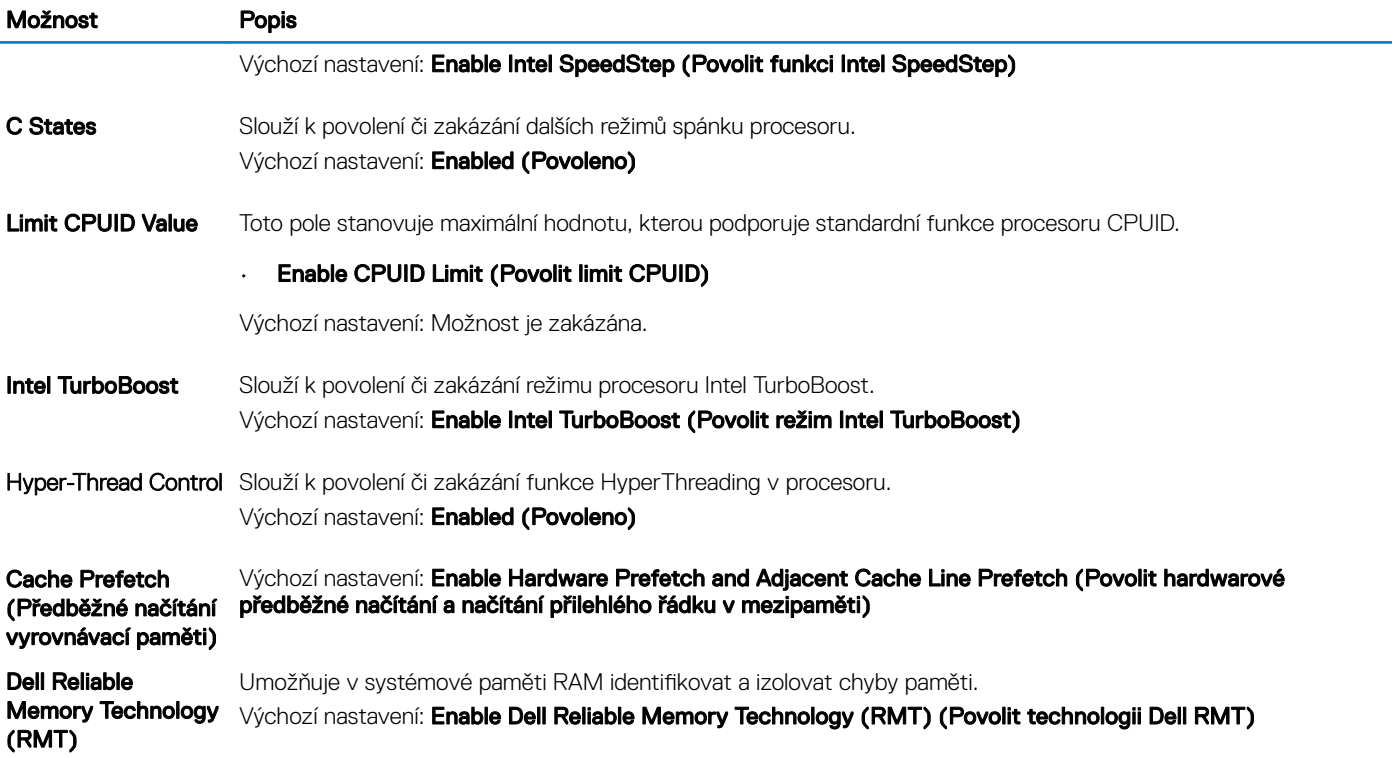

### Tabulka 8. Power Management (Správa napájení)

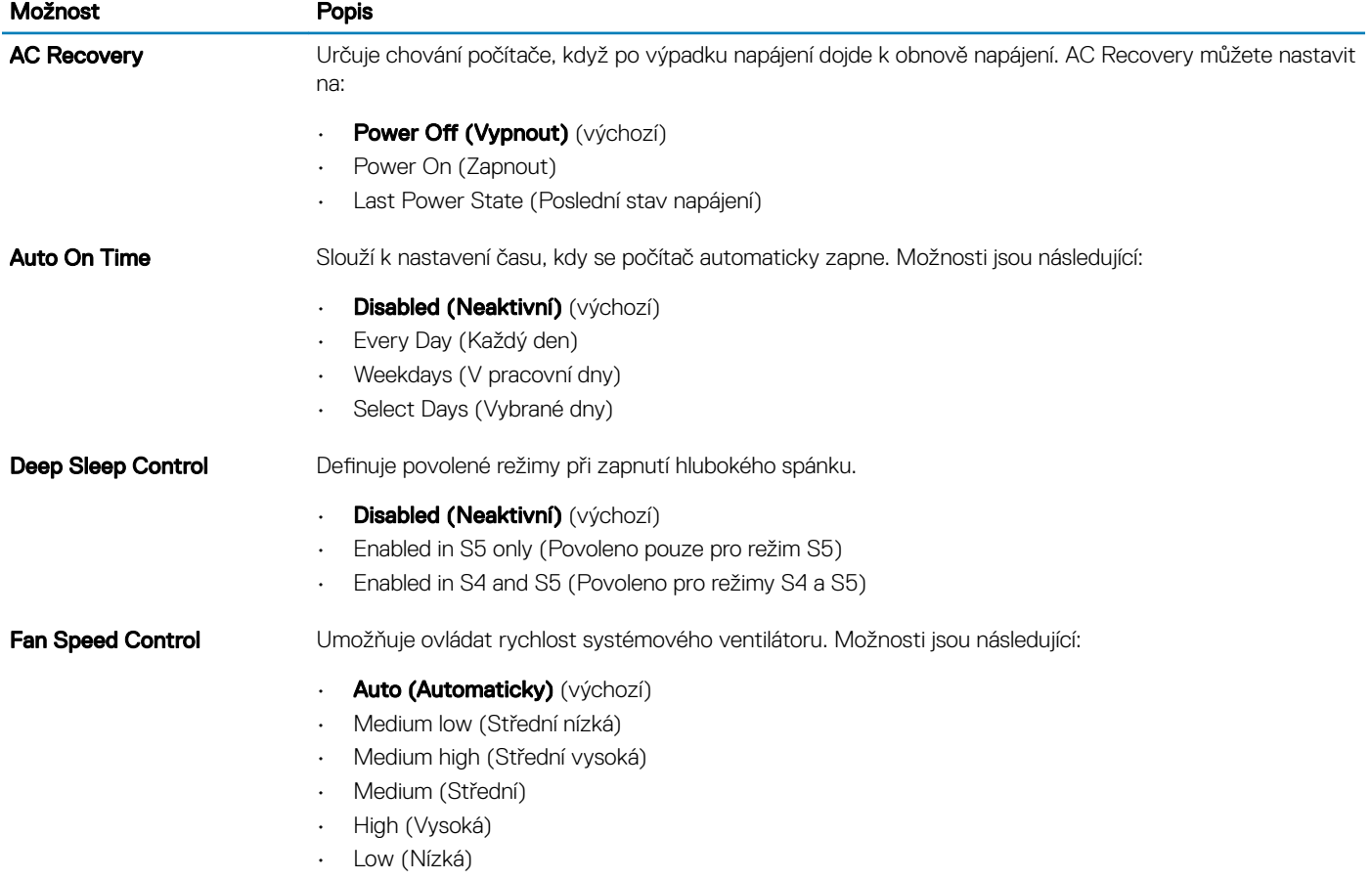

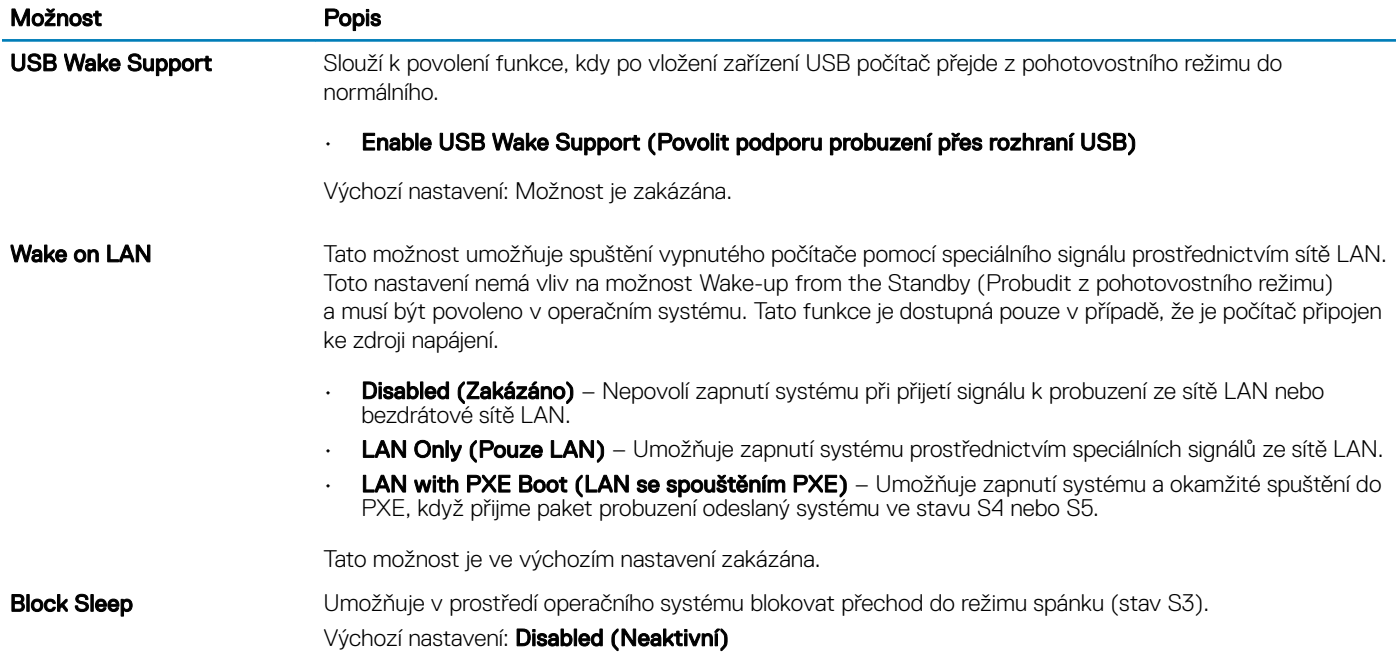

### Tabulka 9. POST Behavior (Chování POST)

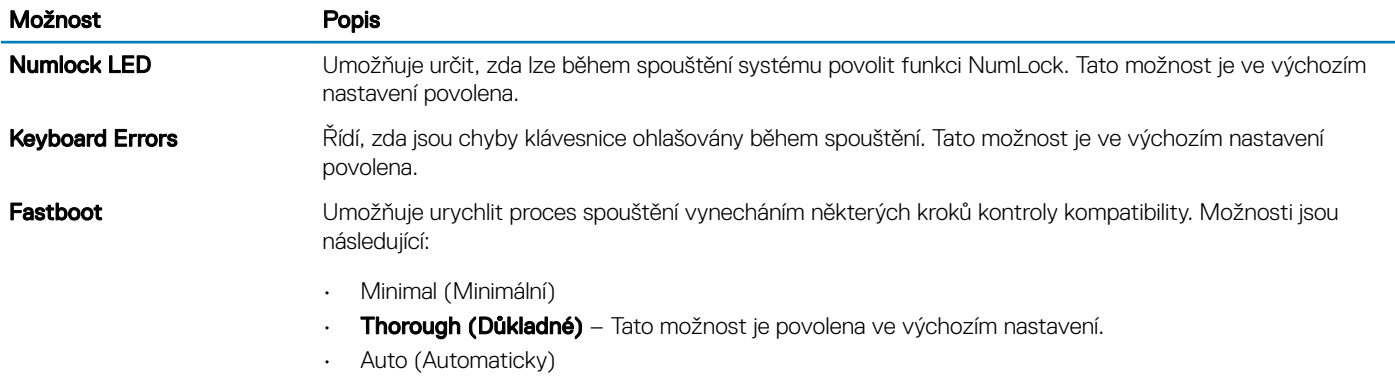

### Tabulka 10. Virtualization Support (Podpora virtualizace)

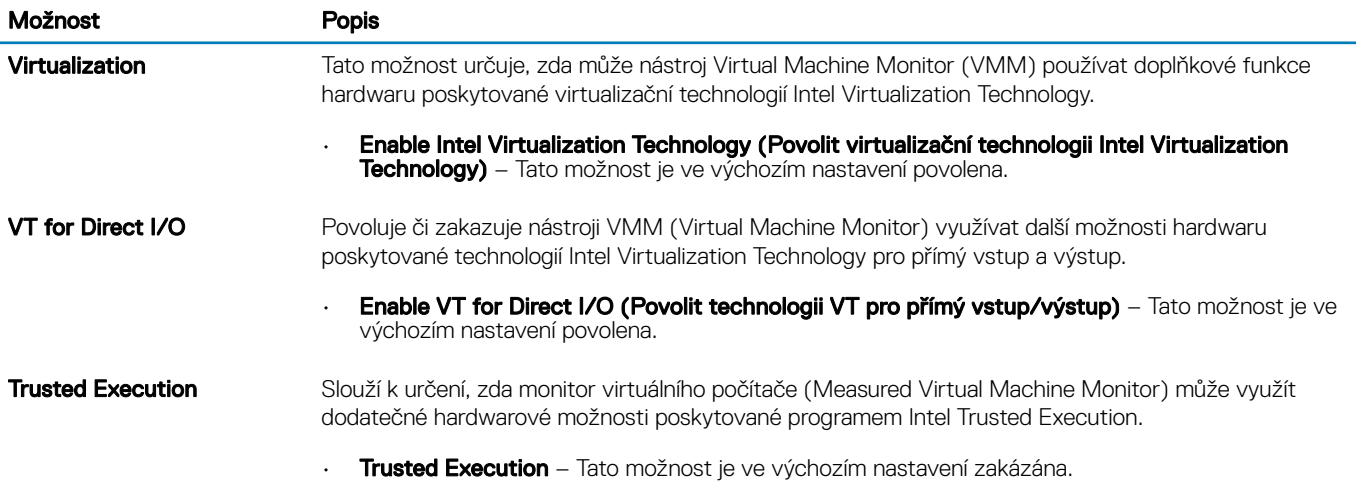

#### <span id="page-44-0"></span>Tabulka 11. Maintenance (Údržba)

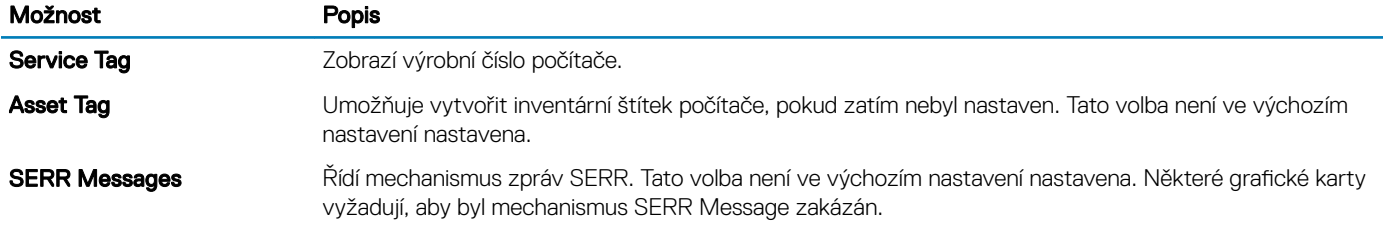

#### Tabulka 12. System Logs (Systémové protokoly)

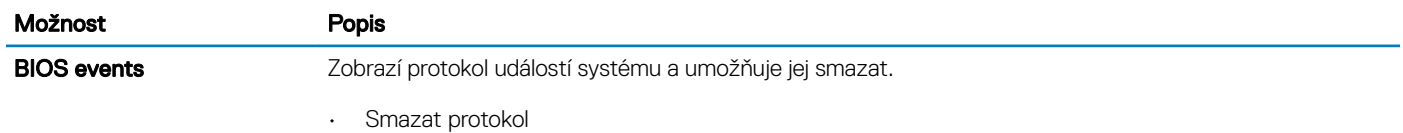

#### Tabulka 13. Technické konfigurace

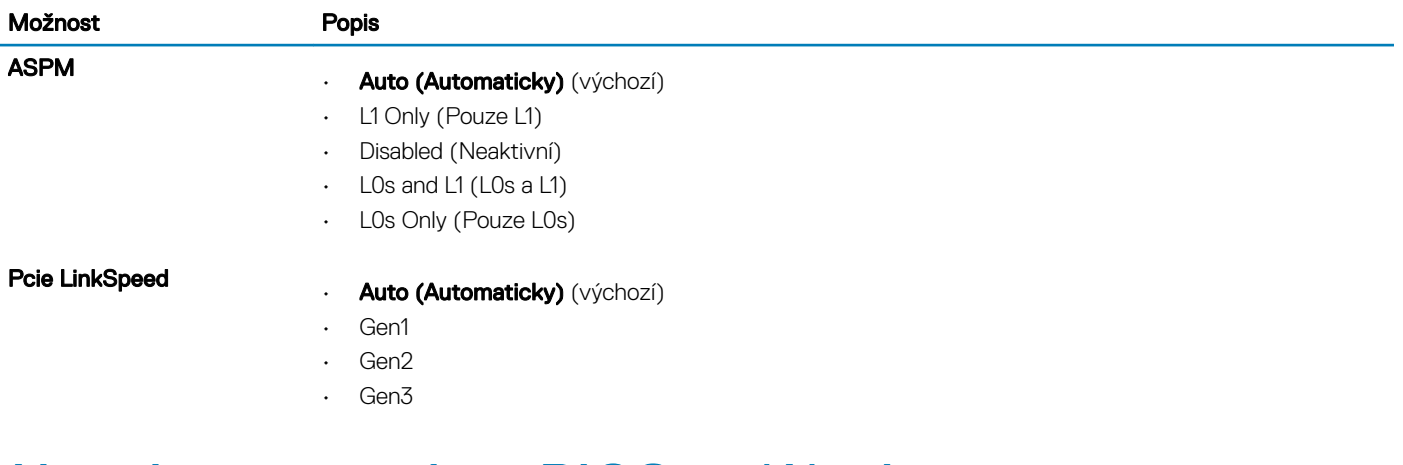

### Aktualizace systému BIOS ve Windows

Systém BIOS (Konfigurace systému) se doporučuje aktualizovat tehdy, když měníte základní desku nebo je k dispozici aktualizace.

#### POZNÁMKA: Pokud je povolena funkce BitLocker, je zapotřebí ji před zahájením aktualizace systému BIOS pozastavit a po dokončení aktualizace systému BIOS opět povolit.

- 1 Restartujte počítač.
- 2 Přejděte na web **Dell.com/support**.
	- Zadejte výrobní číslo nebo kód express service code a klikněte na tlačítko Submit (Odeslat).
	- Klikněte na možnost Detect Product (Rozpoznat produkt) a postupujte podle instrukcí na obrazovce.
- 3 Pokud se vám nedaří rozpoznat nebo nalézt servisní označení (výrobní číslo), klikněte na možnost Choose from all products (Vybrat ze všech produktů).
- 4 Ze seznamu vyberte kategorii **Products** (Produkty).

### $\circ$  POZNÁMKA: Vyberte příslušnou kategorii, která vás dovede na stránku produktu.

- 5 Vyberte model svého počítače. Zobrazí se stránka **produktové podpory** pro váš počítač.
- 6 Klikněte na možnost Get drivers (Získat ovladače) a poté na možnost Ovladače a soubory ke stažení. Zobrazí se část Ovladače a soubory ke stažení.
- 7 Klikněte na kartu Find it myself (Najdu to sám).
- 8 Klikněte na možnost **BIOS**, zobrazí se verze systému BIOS.
- <span id="page-45-0"></span>9 Vyhledejte nejnovější soubor se systémem BIOS a klepněte na odkaz Stáhnout.
- 10 V okně Please select your download method below (Zvolte metodu stažení) klikněte na tlačítko Download File (Stáhnout soubor). Zobrazí se okno File Download (Stažení souboru).
- 11 Kliknutím na tlačítko Save (Uložit) uložíte soubor do počítače.
- 12 Kliknutím na tlačítko Run (Spustit) v počítači nainstalujete aktualizované nastavení systému BIOS. Postupujte podle pokynů na obrazovce.

### Systémové heslo a heslo pro nastavení

#### Tabulka 14. Systémové heslo a heslo pro nastavení

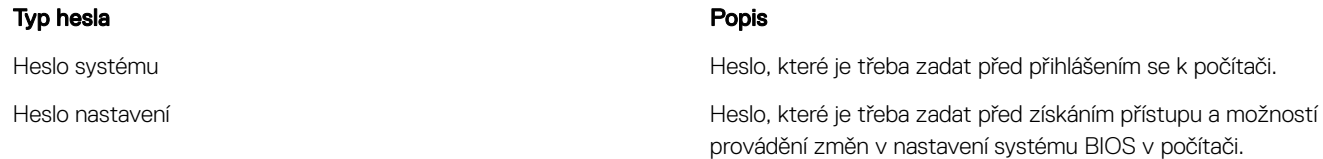

Můžete vytvořit systémové heslo a zabezpečit počítač heslem.

- △ UPOZORNĚNÍ: Heslo nabízí základní úroveň zabezpečení dat v počítači.
- $\triangle|$  UPOZORNĚNÍ: Pokud počítač nebude uzamčen nebo zůstane bez dozoru, k uloženým datům může získat přístup kdokoli.
- POZNÁMKA: Systémové heslo a heslo nastavení jsou zakázána.

### Nastavení systémového hesla a hesla pro nastavení

Nové System Password (Systémové heslo) pouze v případě, že je status Not Set (Nenastaveno).

Do nastavení systému přejdete stisknutím tlačítka F2 ihned po spuštění či restartu počítače.

1 Na obrazovce System BIOS (Systém BIOS) nebo System Setup (Nastavení systému) vyberte možnost Security (Zabezpečení) a stiskněte klávesu Enter.

Otevře se obrazovka Security (Zabezpečení).

- 2 Zvolte System Password (Systémové heslo) a v poli Enter the new password (Zadejte nové heslo) vyvořte heslo. Nové heslo systému přiřaďte podle následujících pokynů:
	- Heslo smí obsahovat nejvýše 32 znaků.
	- Heslo smí obsahovat čísla od 0 do 9.
	- Povolena jsou pouze malá písmena (velká písmena jsou zakázána).
	- Povoleny jsou pouze následující zvláštní znaky: mezera, ("), (+), (,), (-), (.), (/), (;), ([), (\), (]), (`).
- 3 Vypište systémové heslo, které jste zadali dříve do pole **Confirm new password (Potvrdit nové heslo)** a klikněte na **OK**.
- 4 Po stisku klávesy Esc se zobrazí zpráva s požadavkem o uložení změn.
- 5 Stiskem klávesy Y změny uložíte.

Počítač se restartuje.

### Odstranění nebo změna stávajícího hesla konfigurace systému

Před pokusem o odstranění nebo změnu stávajícího hesla k systému a/nebo konfiguraci ověřte, zda je možnost Password Status (Stav hesla) v programu System Setup (Konfigurace systému) nastavena na hodnotu Unlocked (Odemčeno). Pokud je možnost Password Status (Stav hesla) nastavena na hodnotu Locked (Zamčeno), stávající heslo k systému a/nebo konfiguraci nelze odstranit ani změnit.

<span id="page-46-0"></span>Nástroj Nastavení systému otevřete stiskem tlačítka F2 ihned po spuštění či restartu počítače.

1 Na obrazovce System BIOS (Systém BIOS) nebo System Setup (Nastavení systému) vyberte možnost System Security (Zabezpečení systému) a stiskněte klávesu Enter.

Otevře se obrazovka System Security (Zabezpečení systému).

- 2 Na obrazovce System Security (Zabezpečení systému) ověřte, zda je v nastavení Password Status (Stav hesla) vybrána možnost Unlocked (Odemčeno).
- 3 Po odstranění stávajícího hesla systému vyberte možnost System Password (Heslo systému) a stiskněte klávesu Enter nebo Tab.
- 4 Po odstranění stávajícího hesla nastavení vyberte možnost **Setup Password (Heslo nastavení)** a stiskněte klávesu Enter nebo Tab.

### O POZNÁMKA: Po změně hesla systému nebo nastavení zadejte po zobrazení výzvy nové heslo. Jestliže heslo systému nebo nastavení odstraníte, potvrďte po zobrazení výzvy své rozhodnutí.

- 5 Po stisku klávesy Esc se zobrazí zpráva s požadavkem o uložení změn.
- 6 Stiskem klávesy Y uložíte změny a nástroj Nastavení systému ukončíte. Počítač se restartuje.

### Vypnutí systémového hesla

Funkce bezpečnostního softwaru počítače zahrnují systémové heslo a heslo pro změnu nastavení. Propojka hesla deaktivuje aktuálně používaná hesla. K dispozici jsou dva kolíky propojky PSWD.

#### POZNÁMKA: Propojka hesla je ve výchozím nastavení vypnuta.

- 1 Postupujte podle pokynů v části *Před manipulací uvnitř počítače*.
- 2 Vyjměte kryt.
- 3 Vyhledejte na základní desce propojku PSWD. Další informace ohledně nalezení propojky PSWD na základní desce naleznete v části Součásti základní desky.
- 4 Odstraňte propojku PSWD ze základní desky.

#### $\Omega$ POZNÁMKA: Nastavená hesla nebudou deaktivována (vymazána) dokud nebude spuštěna zaváděcí sekvence počítače bez propojky.

- 5 Nasaďte a upevněte kryt.
	- $\circled{1}$  POZNÁMKA: Pokud vytvoříte nové systémové heslo a heslo pro změnu nastavení s použitím propojky PSWD, počítač nová hesla vymaže při příštím zavedení.
- 6 Připojte počítač k elektrické zásuvce a zapněte ho.
- 7 Vypněte počítač a odpojte napájecí kabel z elektrické zásuvky.
- 8 Vyjměte kryt.
- 9 Nasaďte propojku na kolíky.
- 10 Nasaďte a upevněte kryt.
- 11 Postupujte podle pokynů v části *Po manipulaci uvnitř počítače*.
- 12 Zapněte počítač.
- 13 Přejděte k nastavení systému a vytvořte nové systémové heslo nebo heslo pro změnu nastavení.

# **Diagnostika**

<span id="page-47-0"></span>Vyskytnou-li se potíže s počítačem, spusťte před kontaktováním společnosti Dell a vyhledáním technické podpory diagnostiku ePSA. Cílem diagnostiky je vyzkoušet hardware počítače bez nutnosti použít dodatečné zařízení nebo rizika ztráty dat. Pokud nedokážete problém sami napravit, výsledky diagnostiky mohou zaměstnancům podpory pomoci ve vyřešení problému za vás.

## Rozšířená diagnostika vyhodnocení systému před jeho spuštěním (ePSA)

Diagnostika ePSA (známá také jako diagnostika systému) provádí celkovou kontrolu hardwaru. Diagnostika ePSA je integrována do systému BIOS a je spouštěna interně systémem BIOS. Vestavěná diagnostika systému poskytuje sadu možností pro konkrétní zařízení nebo jejich skupiny a umožní vám:

- Spouštět testy automaticky nebo v interaktivním režimu
- Opakovat testy
- Zobrazit nebo ukládat výsledky testů
- Procházet testy a využitím dalších možností testu získat dodatečné informace o zařízeních, u kterých test selhal
- Prohlížet stavové zprávy s informacemi o úspěšném dokončení testu
- Prohlížet chybové zprávy s informacemi o problémech, ke kterým během testu došlo
- $\Delta$ l UPOZORNĚNÍ: Používejte diagnostiku systému pouze k testování tohoto počítače. Použití tohoto programu s jinými počítači může mít za následek neplatné výsledky nebo chybové zprávy.
- (i) POZNÁMKA: Některé testy pro konkrétní zařízení vyžadují zásah uživatele. Při provádění diagnostických testů buďte vždy přítomni u terminálu počítače.
- 1 Zapněte počítač.
- 2 Během spouštění počítače vyčkejte na zobrazení loga Dell a stiskněte klávesu <F12>.
- 3 Na obrazovce se spouštěcí nabídkou vyberte možnost **Diagnostics (Diagnostika)**.

Zobrazí se okno Enhanced Pre-boot System Assessment (Vylepšené hodnocení systému před spuštěním), v němž jsou uvedena všechna zařízení zjištěná v počítači. Diagnostika začne spouštět testy na všech zjištěných zařízeních.

#### POZNÁMKA: V závislosti na konfiguraci se může systém restartovat předtím, než přejde k diagnostice.  $\odot$

- 4 Chcete-li spustit diagnostický test u konkrétního zařízení, stiskněte klávesu <Esc> a klepnutím na tlačítko Yes (Ano) ukončete diagnostický test.
- 5 V levém podokně vyberte požadované zařízení a klepněte na tlačítko Run Tests (Spustit testy).
- 6 V případě jakéhokoli problému se zobrazí chybové kódy.

Chybový kód si poznamenejte a obraťte se na společnost Dell.

# Řešení problémů s počítačem

6

<span id="page-48-0"></span>Problémy s počítačem můžete během provozu počítače řešit prostřednictvím ukazatelů, jako jsou diagnostické kontroly, zvukové signály a chybové zprávy.

## Diagnostické indikátory LED

#### POZNÁMKA: Diagnostické indikátory slouží pouze k indikaci průběhu testu Power-On Self Test (POST). Tyto indikátory neindikují problém, který způsobil zastavení procesu POST.

Diagnostické indikátory se nalézají na přední straně šasi vedle vypínače. Diagnostické indikátory jsou v činnosti pouze během procesu POST. Jakmile se začne načítat operační systém, vypnou se a již nesvítí.

Každý indikátor LED má dva možné stavy vypnutí a zapnutí.

#### POZNÁMKA: Diagnostické indikátory budou blikat, pokud je napájecí tlačítko žluté nebo vypnuté, a nebudou blikat, pokud je bílé.

#### Tabulka 15. Struktury diagnostických indikátorů LED rutiny POST

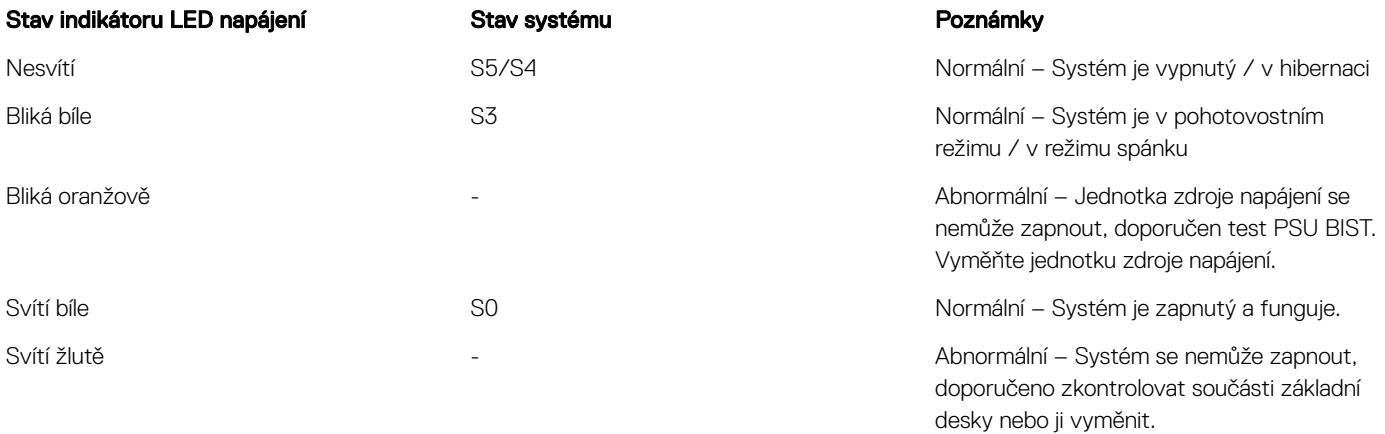

POZNÁMKA: Struktura žlutého blikání indikátoru 2 nebo 3 blikání, po nichž následuje krátká pauza a poté X bliknutí (nejvýše 7).  $\Omega$ Uprostřed blikání je dlouhá pauza. Příklad: 2,3 = 2 bliknutí oranžové LED, krátká pauza, 3 bliknutí oranžové LED následovaná dlouhou pauzou. Celý vzorec se poté opakuje.

#### Tabulka 16. Struktury diagnostických indikátorů LED rutiny POST

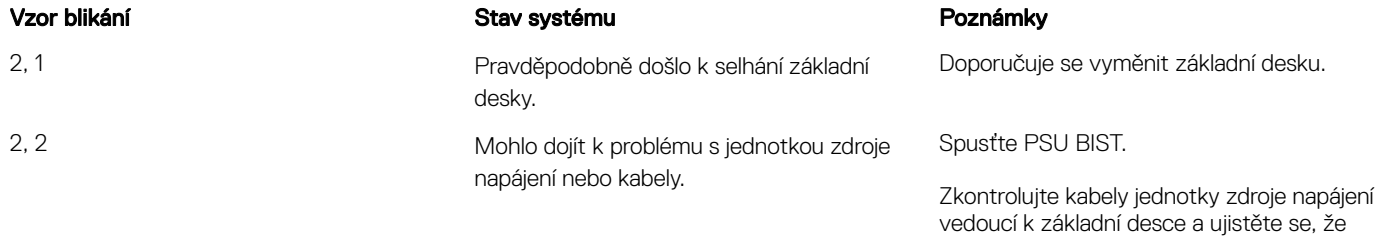

jsou všechny kabely nainstalovány správně.

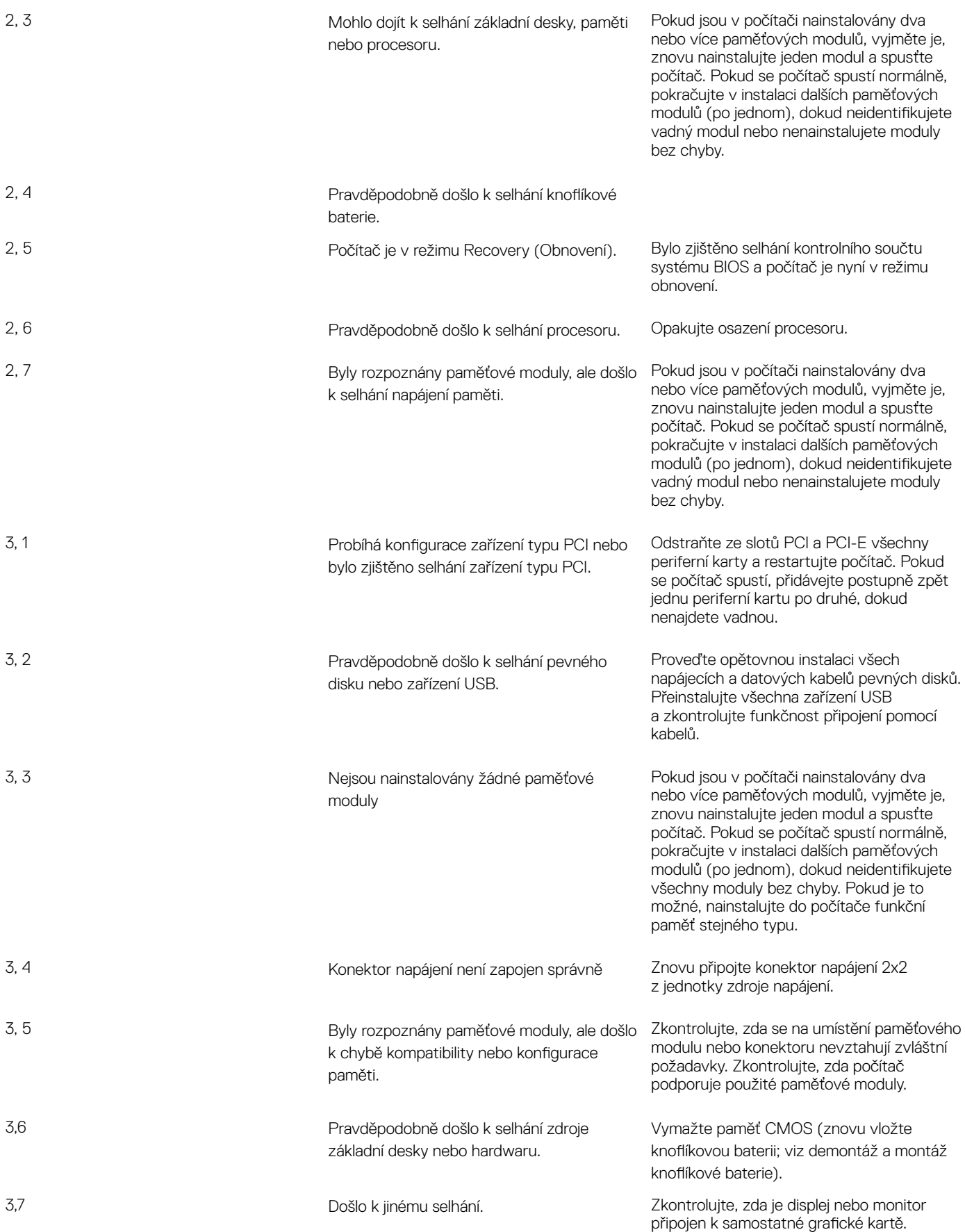

Zkontrolujte, zda jsou všechny kabely pevných disků i optických jednotek správně připojeny k základní desce. Pokud se na obrazovce zobrazila zpráva o problému se zařízením (například s disketovou mechanikou nebo pevným diskem), zkontrolujte, zda zařízení funguje správně. Pokud se operační systém zavádí ze zařízení (např. z disketové mechaniky nebo optické jednotky), zkontrolujte systémové nastavení a ověřte, zda je pro zařízení nainstalovaná v počítači nastaveno správné pořadí zavádění.

## <span id="page-50-0"></span>Chybové zprávy

Existují tři typy chybových zpráv systému BIOS, které jsou zobrazeny v závislosti na závažnosti problému. Jedná se o následující:

### Chyby, které zcela znemožní činnost počítače

Tyto chybové zprávy zastaví činnost počítače a vyžadují vypnutí a zapnutí napájení systému. V následující tabulce jsou popsány chybové zprávy.

#### Tabulka 17. Chyby, které zcela znemožní činnost počítače

#### Chybová zpráva

Error! Non-ECC DIMMs are not supported on this system. (Chyba! Moduly DIMM bez korekce ECC nejsou tímto počítačem podporovány.)

Upozornění! Processor cache size is mismatched. (Výstraha! Neshoda velikosti mezipaměti procesoru) Install like processor or one processor. (Nainstalujte podobný nebo jediný procesor.)

Upozornění! Processor type mismatch. (Výstraha! Neshoda typu procesoru) Install like processor or one processor. (Nainstalujte podobný nebo jediný procesor.)

Upozornění! Processor speed mismatch (Upozornění! Neshoda rychlosti procesoru) Install like processor or one processor. (Nainstalujte podobný nebo jediný procesor.)

Upozornění! Incompatible Processor detected. (Upozornění! Nekompatibilní procesor) Install like processor or one processor. (Nainstalujte podobný nebo jediný procesor.)

### Problémy, které nezastaví práci vašeho počítače

Tyto chyby nezastaví váš počítač. Dojde ale k zobrazení varovné zprávy, počítač se na několik sekund pozastaví a následně bude spouštění pokračovat. V následující tabulce jsou popsány chybové zprávy.

#### Tabulka 18. Problémy, které nezastaví práci vašeho počítače

#### Chybová zpráva

Upozornění! Cover was previously removed. (VÝSTRAHA! Byl odebrán kryt.)

### <span id="page-51-0"></span>Problémy, které softwarově zastaví práci vašeho počítače

Tyto chybové zprávy softwarově zastaví váš počítač a vy budete vyzváni k pokračování stiskem klávesy <F1>, nebo k otevření nastavení systému stiskem klávesy <F2 >. V následující tabulce jsou popsány chybové zprávy.

#### Tabulka 19. — Problémy, které softwarově zastaví práci vašeho počítače

#### Chybová zpráva

Upozornění! Front I/O Cable failure. (Pozor, selhání kabelu k přednímu panelu I/O.)

Upozornění! Left Memory fan failure. (Pozor, selhání levého ventilátoru paměti.)

Upozornění! Right Memory fan failure. (Pozor, selhání pravého ventilátoru paměti.)

Upozornění! Porucha ventilátoru PCI.

Upozornění! Chipset heat sink not detected. (Pozor, chladič čipové sady nenalezen.)

Upozornění! Hard Drive fan1 failure. (Pozor, selhání ventilátoru 1 pevného disku.)

Upozornění! Hard Drive fan2 failure. (Pozor, selhání ventilátoru 2 pevného disku.)

Upozornění! Hard Drive fan3 failure. (Pozor, selhání ventilátoru 3 pevného disku.)

Upozornění! Porucha ventilátoru CPU 0.

Upozornění! Porucha ventilátoru CPU 1.

Upozornění! Memory related failure detected. (Pozor, zjištěno selhání paměti.)

Upozornění! Correctable memory error has been detected in memory slot DIMMx. (Pozor, ve slotu paměti DIMMx byla zjištěna napravitelná chyba paměti.)

Warning: Non-optimal memory population detected. For increased memory bandwidth populate DIMM connectors with white latches before those with black latches. (Varování: bylo zjištěno neoptimální osazení paměti. Pokud chcete zvýšit rychlost paměti, vložte moduly nejprve do konektorů DIMM označených bílými západkami a až poté do těch označených černými.)

Současný napájecí zdroj nepodporuje nedávné změny v konfiguraci systému. Způsob upgradu na zdroj s vyšším výkonem vám sdělí tým technické podpory společnosti Dell.

Technologie Dell Reliable Memory (RMT) odhalila a izolovala chyby v systémové paměti. Můžete pokračovat v práci. Doporučuje se vyměnit paměťový modul. Konkrétní informace o modulu DIMM naleznete na obrazovce protokolu událostí RMT v nastavení systému BIOS.

Technologie Dell Reliable Memory (RMT) odhalila a izolovala chyby v systémové paměti. Můžete pokračovat v práci. Dodatečné chyby nebudou izolovány. Doporučuje se vyměnit paměťový modul. Konkrétní informace o modulu DIMM naleznete na obrazovce protokolu událostí RMT v nastavení systému BIOS.

# Technické údaje

7

<span id="page-52-0"></span>(i) POZNÁMKA: Nabízené možnosti se mohou v jednotlivých oblastech lišit. Následující specifikace představují pouze zákonem vyžadované minimum. Chcete-li získat další informace o konfiguraci počítače, přejděte do nabídky Nápověda a podpora operačního systému Windows a vyberte možnost zobrazení informací o počítači.

#### Tabulka 20. Procesor

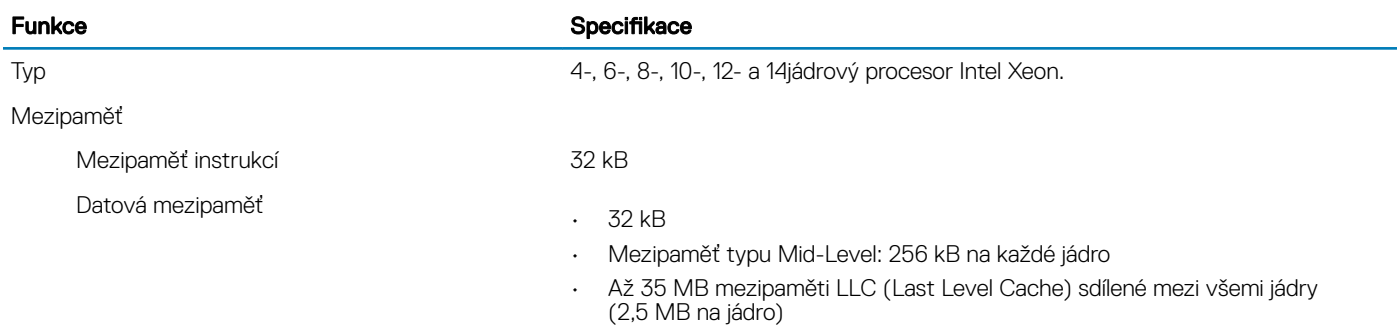

#### Tabulka 21. System Information

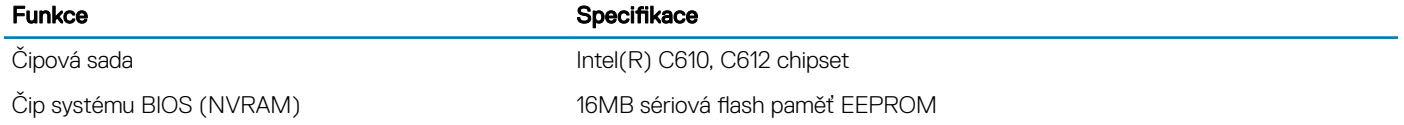

#### Tabulka 22. Paměť

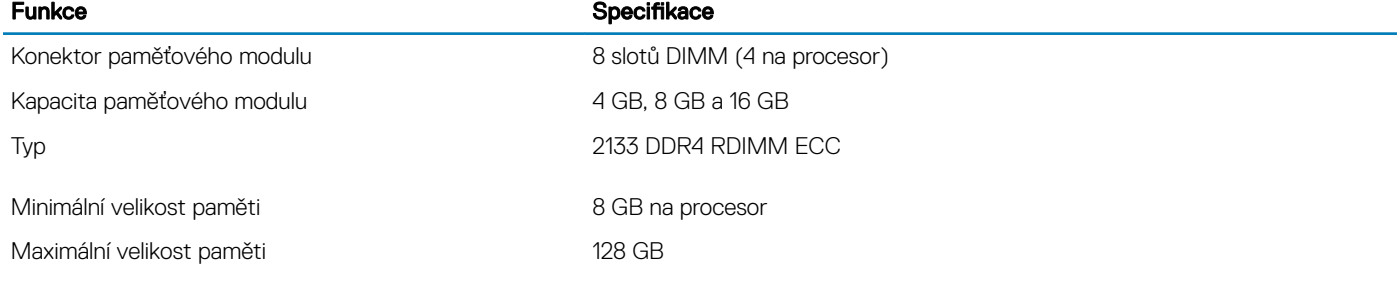

#### Tabulka 23. Grafika

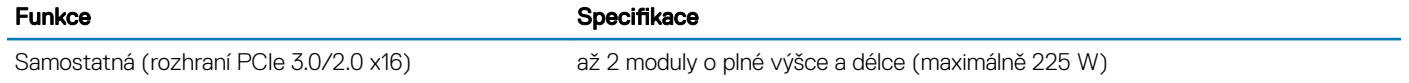

#### Tabulka 24. Audio

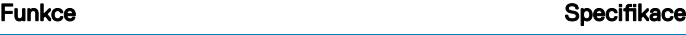

Integrovaný Zvukový kodek Realtek ALC3220

### Tabulka 25. Síť

Tower 7810 **Intel i217** 

### Funkce Specifikace

### Tabulka 26. Rozšiřující rozhraní

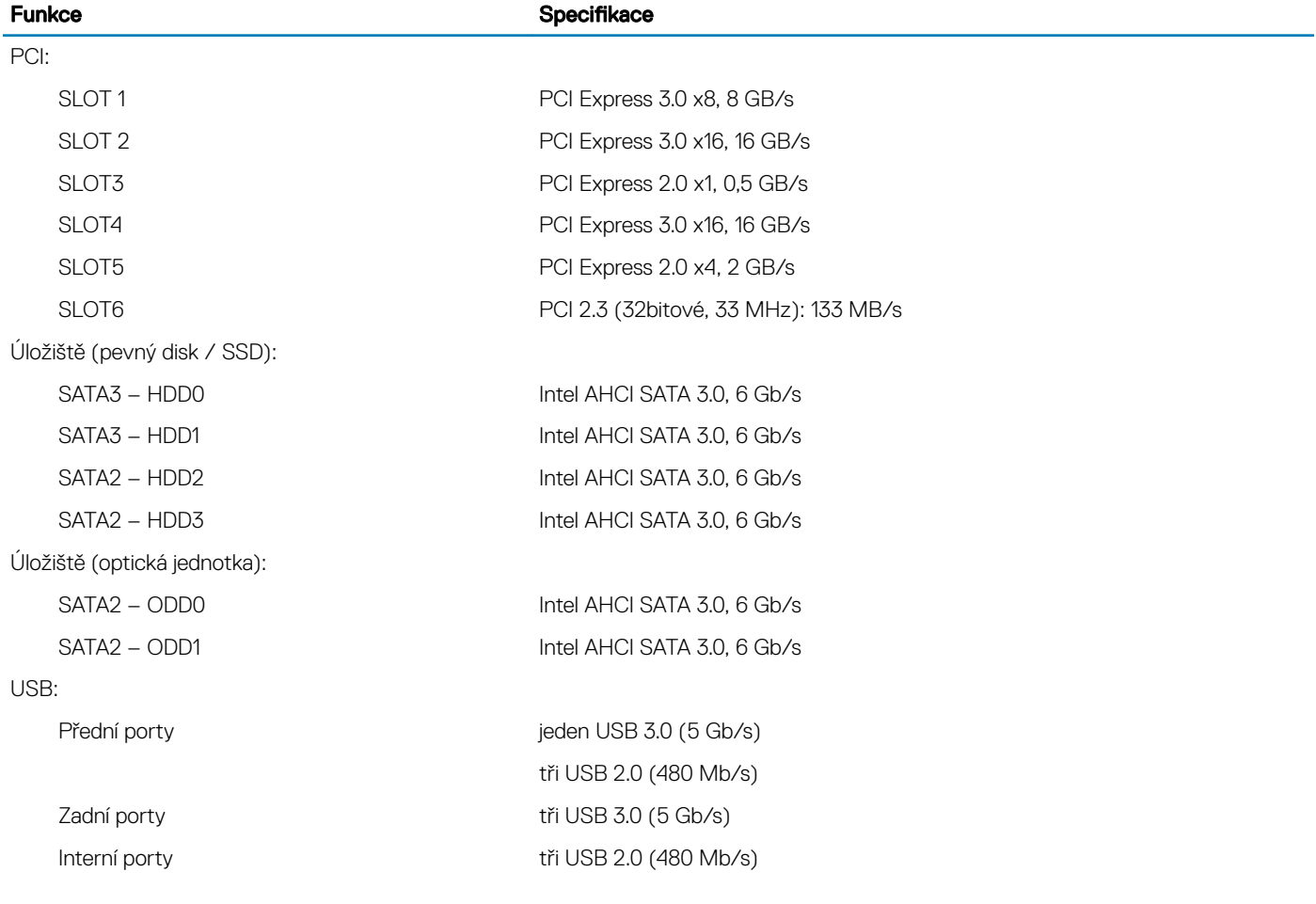

### Tabulka 27. Drives

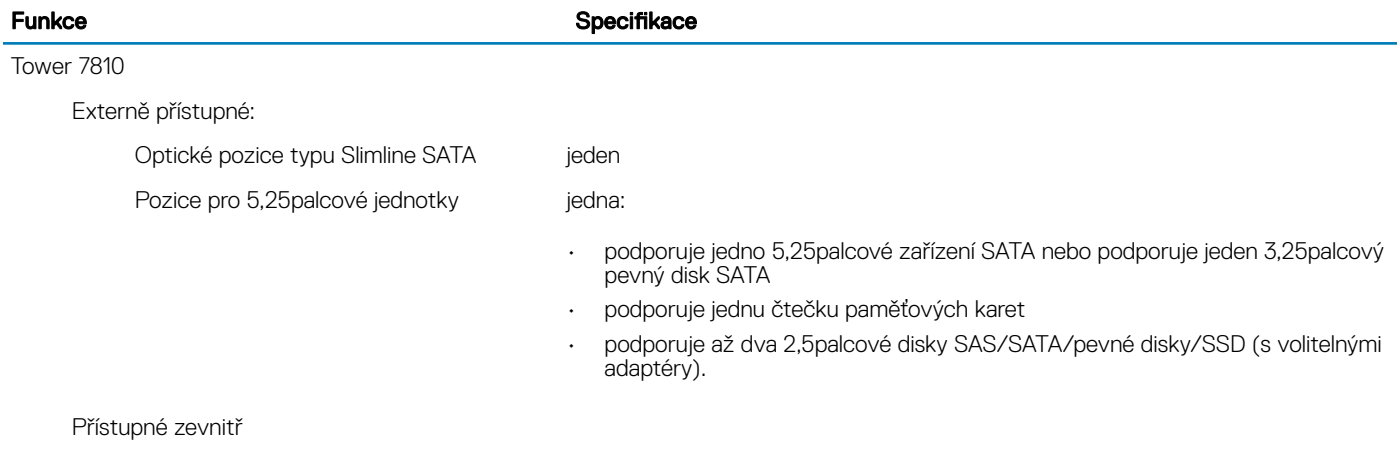

Pozice pro 3,5palcové jednotky pevných dvě: disků

### Funkce Specifikace Specifikace

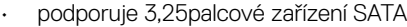

• podporuje 2,5palcové disky typu SAS/SATA/pevné disky/SSD.

#### Tabulka 28. Externí konektory

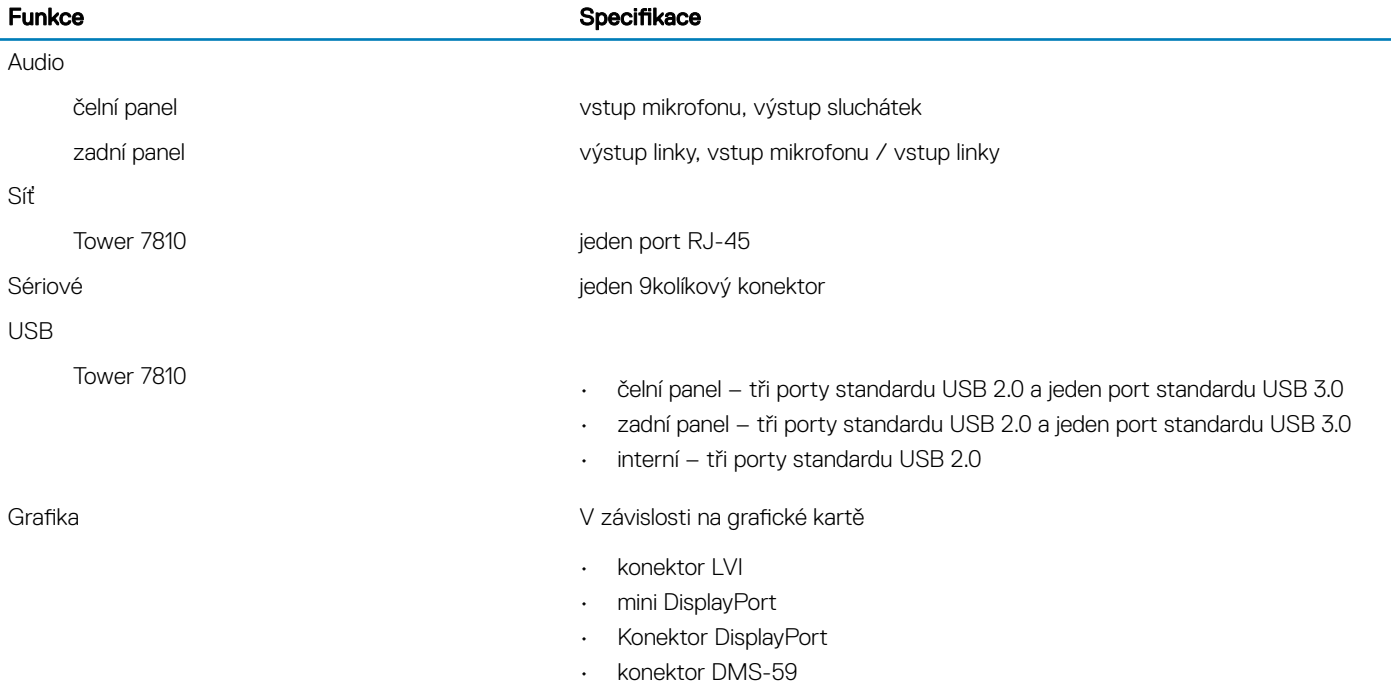

### Tabulka 29. Interní konektory

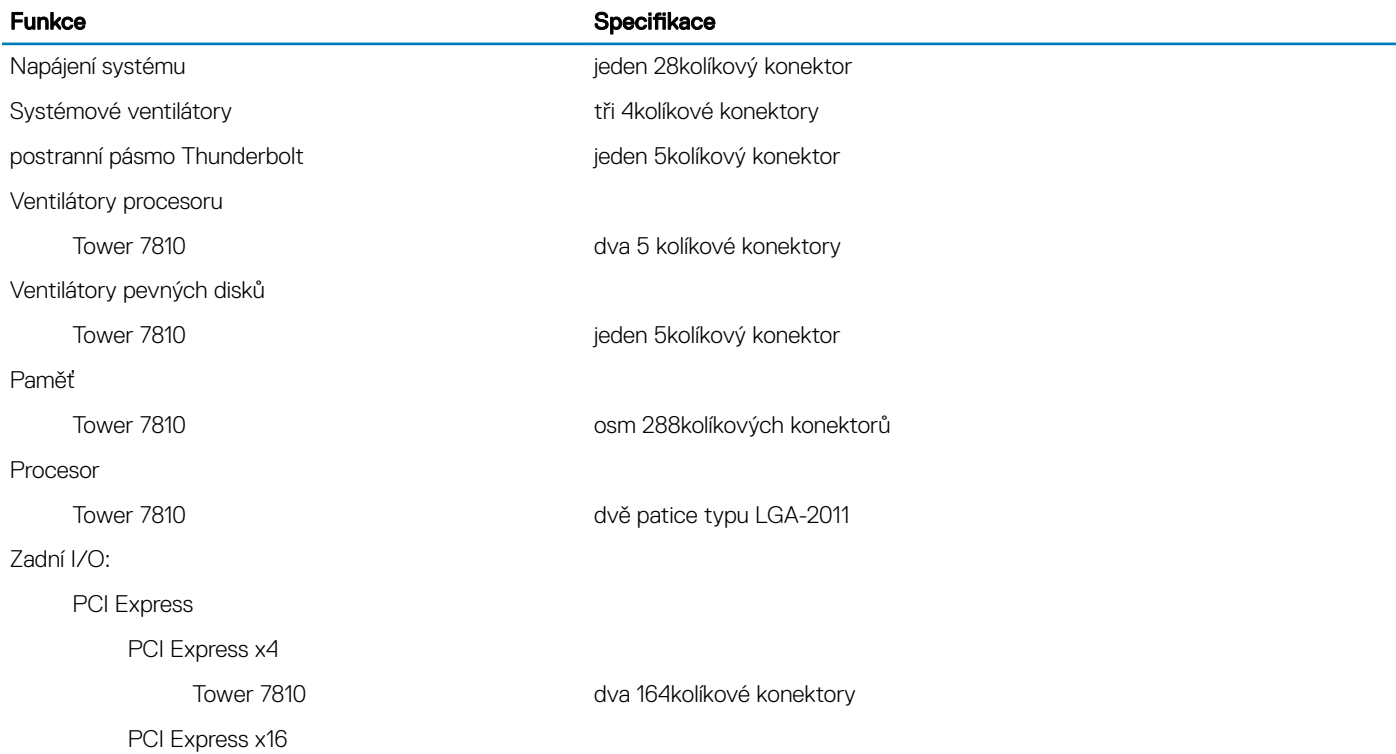

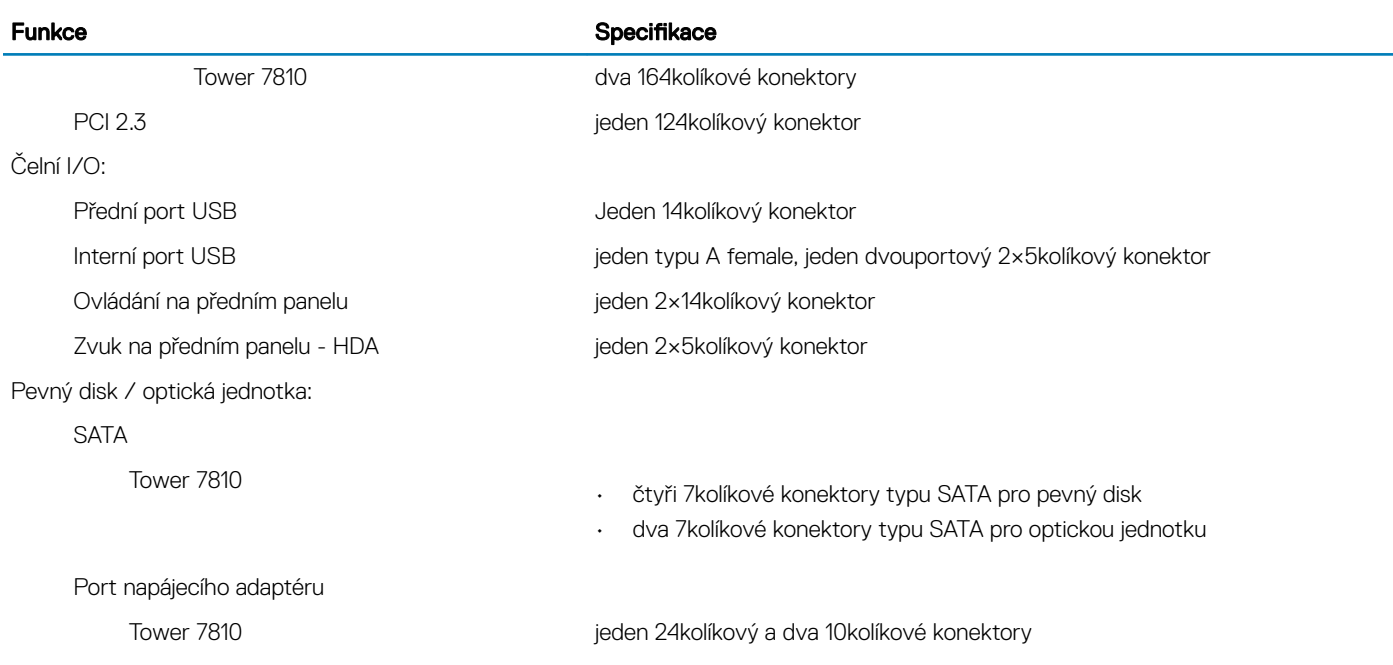

### Tabulka 30. Ovládací prvky a kontrolky

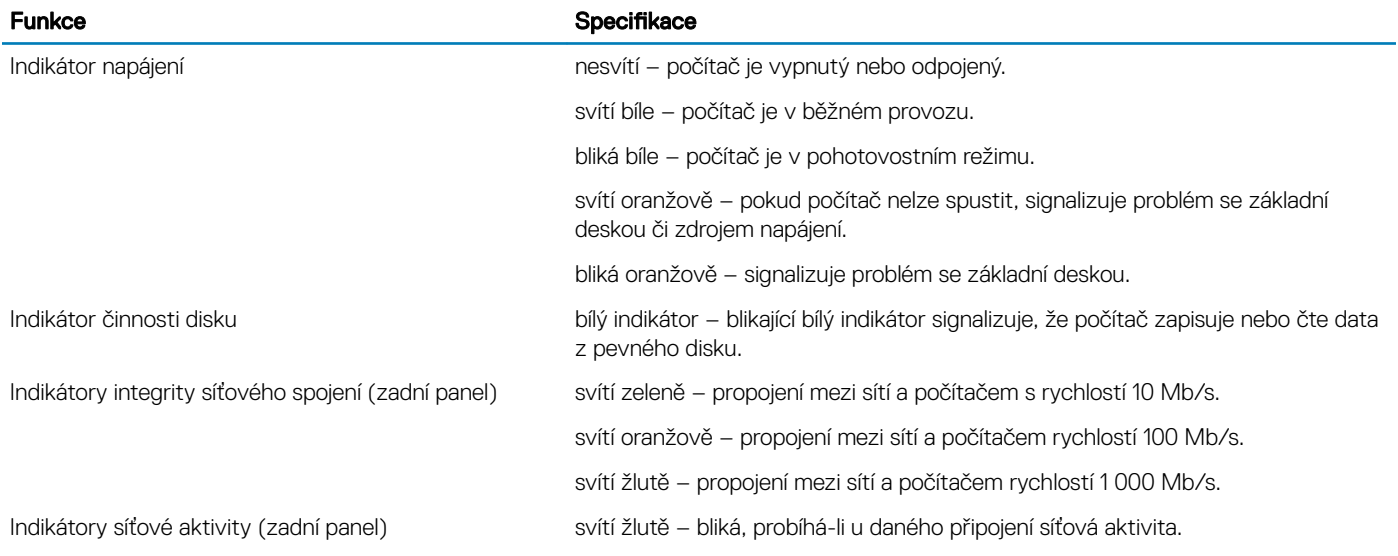

### Tabulka 31. Port napájecího adaptéru

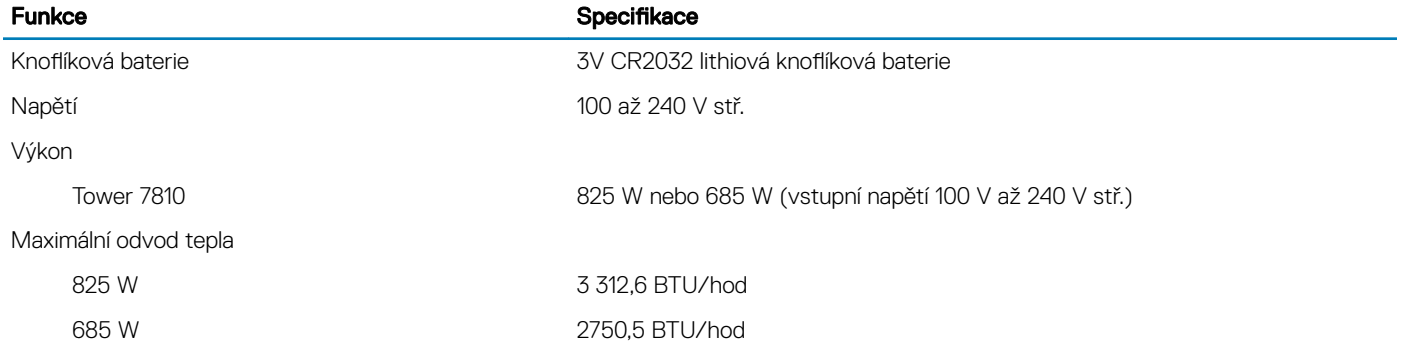

POZNÁMKA: Rozptyl tepla se počítá na základě výkonu zdroje napájení.

#### Tabulka 32. Rozměry a hmotnost

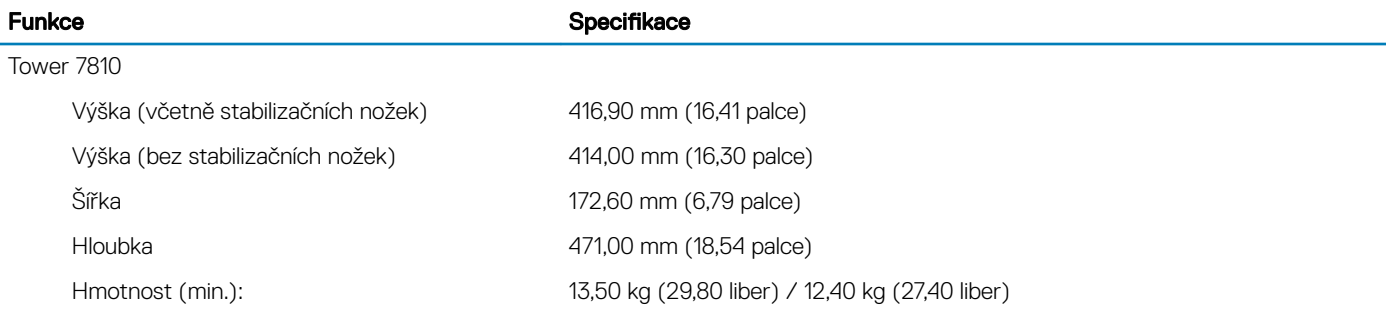

### Tabulka 33. Prostředí

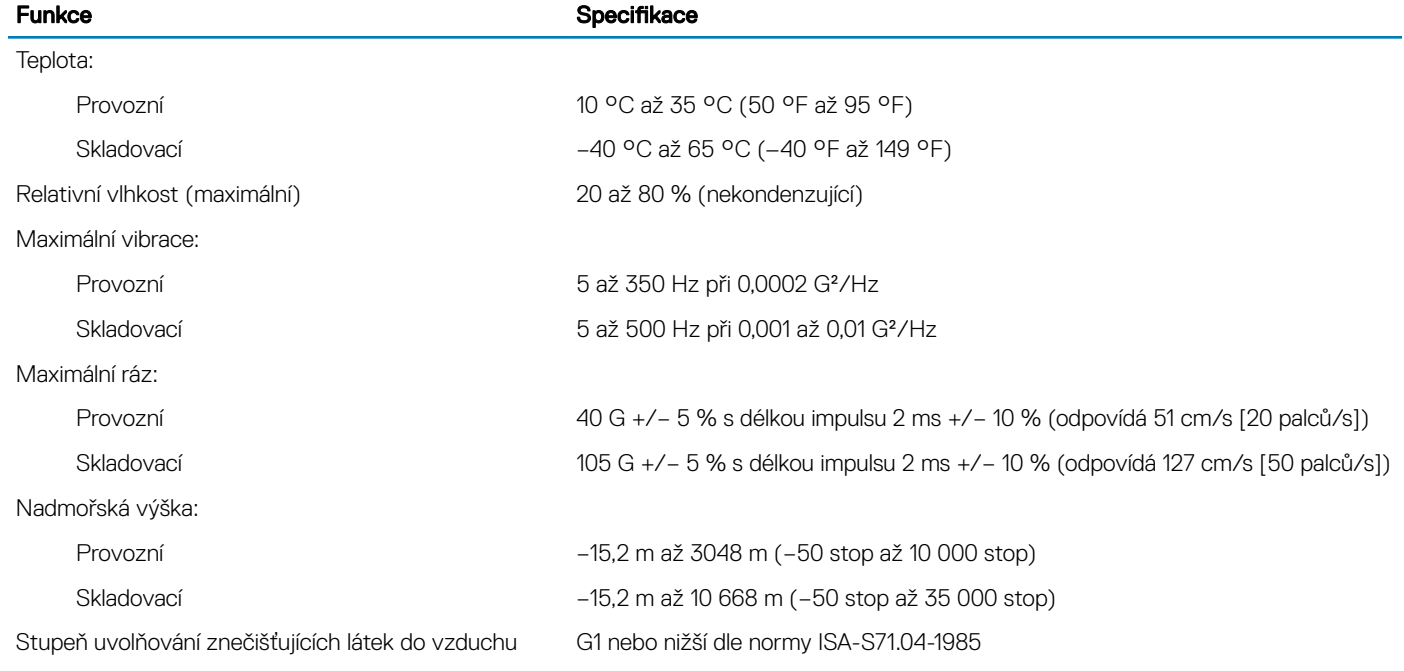

# Kontaktování společnosti Dell

#### <span id="page-57-0"></span>POZNÁMKA: Pokud nemáte aktivní internetové připojení, můžete najít kontaktní informace na nákupní faktuře, balicím seznamu, účtence nebo v katalogu produktů společnosti Dell.

Společnost Dell nabízí několik možností online a telefonické podpory a služeb. Jejich dostupnost závisí na zemi a produktu a některé služby nemusí být ve vaší oblasti k dispozici. Chcete-li kontaktovat společnost Dell se záležitostmi týkajícími se prodejů, technické podpory nebo zákaznického servisu:

- 1 Přejděte na web **Dell.com/support**.
- 2 Vyberte si kategorii podpory.
- 3 Ověřte svou zemi nebo region v rozbalovací nabídce Choose a Country/Region (Vyberte zemi/region) ve spodní části stránky.
- 4 Podle potřeby vyberte příslušné servisní služby nebo linku podpory.